$\sqrt{\zeta/24}$ 

# Manuale del kit *ipsogen*® JAK2 Muta*Screen* EZ

Versione 1

**IVD** Diagnostica quantitativa in vitro

Da utilizzare con gli strumenti Rotor-Gene® Q, Applied Biosystems®, ABI PRISM® e LightCycler®

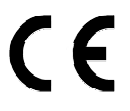

REF 673223

 QIAGEN GmbH, QIAGEN Strasse 1, 40724 Hilden, GERMANIA

R3 MAT 1072514IT

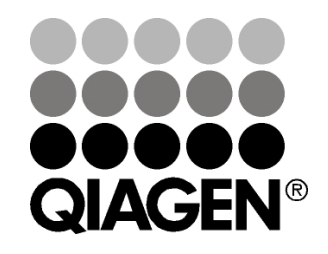

# Sample & Assay Technologies

# QIAGEN Sample and Assay Technologies

QIAGEN è un fornitore leader nel settore delle tecnologie innovative per campioni e analisi che consentono di isolare e rilevare il contenuto di qualunque campione biologico. I nostri prodotti e i nostri servizi di alta qualità sono una garanzia di successo, dall'analisi del campione al risultato.

### QIAGEN definisce gli standard:

- nella purificazione del DNA, RNA e delle proteine
- nell'analisi di acidi nucleici e proteine
- nella ricerca sul microRNA e sull'RNAi
- nelle tecnologie automatizzate per campioni e analisi

Il nostro obiettivo è il vostro successo. Per ulteriori informazioni, visitare il sito www.qiagen.com.

# Indice

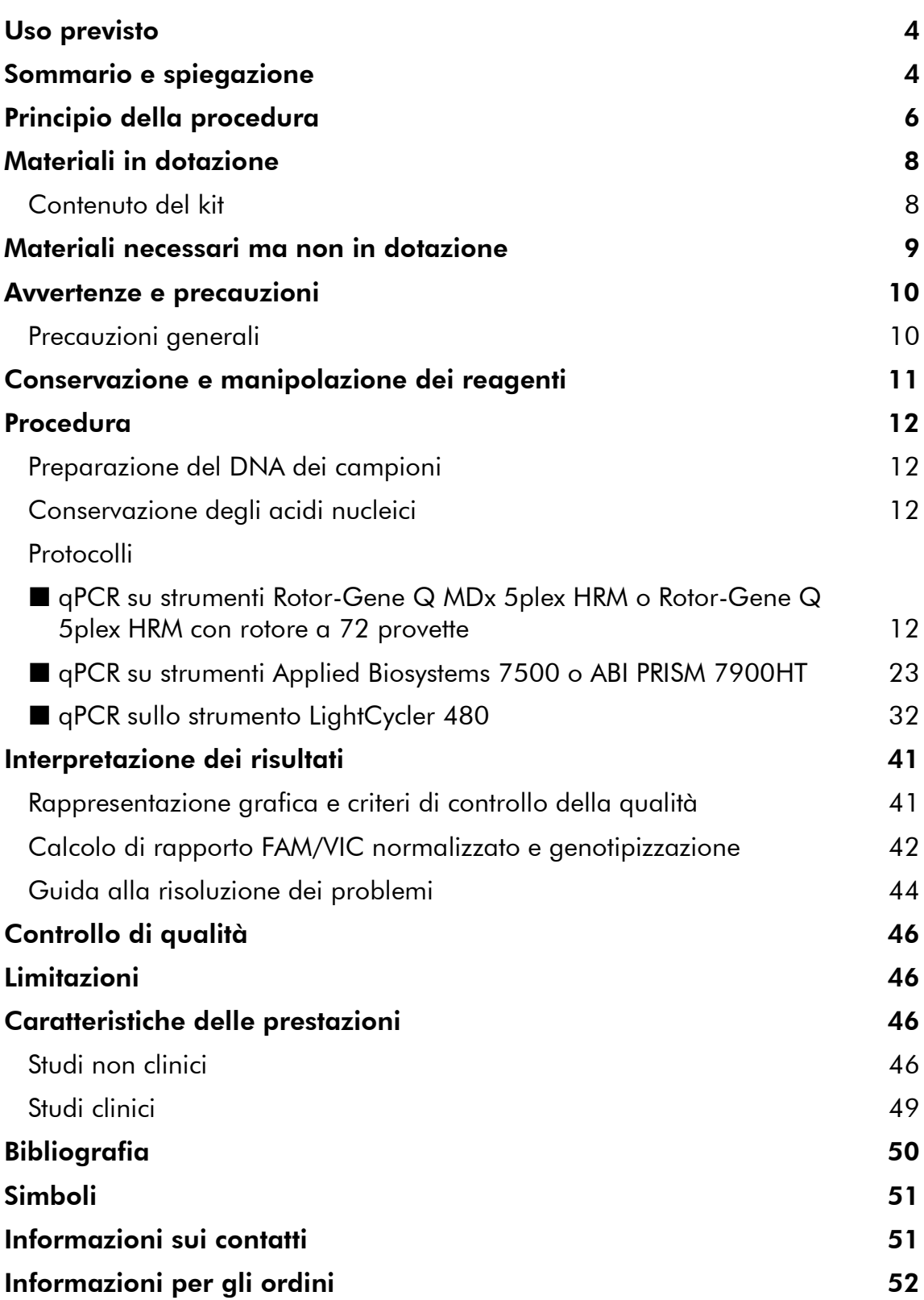

# Uso previsto

Il kit *ipsogen* JAK2 Muta*Screen* EZ è stato realizzato per la rilevazione della mutazione JAK2 V617F/G1849T a partire da DNA genomico di pazienti con sospetta neoplasia mieloproliferativa. L'assenza di JAK2 V617F/G1849T non esclude la presenza di altre mutazioni JAK2. Il test può infatti dare risultati di falso negativo qualora siano presenti mutazioni aggiuntive nei codoni da 615 a 619 (1).

Nota: il kit deve essere impiegato seguendo le istruzioni fornite nel presente manuale e utilizzando reagenti e strumenti convalidati. Qualsiasi impiego non previsto del prodotto e/o alterazione dei componenti esenteranno QIAGEN da qualsiasi responsabilità.

# Sommario e spiegazione

Una mutazione somatica ricorrente, V617F, del gene della tirosina Janus chinasi 2 (JAK2), è stata identificata nel 2005 (2-5), determinando un importantissimo passo avanti nella comprensione, classificazione e diagnosi delle neoplasie mieloproliferative (MPN). JAK2 è un'importante molecola di segnalazione intracellulare per numerose citochine, tra cui l'eritropoietina.

La mutazione JAK2 V617F è stata individuata in >95% dei pazienti con policitemia vera (PV), nel 50-60% dei pazienti con trombocitemia essenziale (ET) e nel 50% dei pazienti con mielofibrosi primaria (PMF). JAK2 V617F è stata inoltre individuata in alcuni rari casi di leucemia mielomonocitica cronica, nella sindrome mielodisplasica, nella mastocitosi sistemica e nella leucemia neutrofila cronica, ma nello 0% dei pazienti con CML (6).

La mutazione corrisponde alla modifica di un unico nucleotide 1849 di JAK2 nell'esone 14: ciò provoca la sostituzione di una valina (V) con una fenilalanina (F) alla posizione 617 della proteina (dominio JH2). Ciò porta all'attivazione costitutiva di JAK2, alla trasformazione ematopoietica in vitro e alla crescita endogena di colonie eritrocitarie senza aggiunta di eritropoietina (EEC) in tutti i pazienti con PV e un'estesa percentuale di pazienti con ET e PMF (7). JAK2 V617F rappresenta un fattore fondamentale nell'induzione della trasformazione di cellule ematopoietiche nella MPN, ma gli esatti meccanismi patologici che determinano, con la stessa unica mutazione, tali diverse entità cliniche e biologiche devono ancora essere completamente chiariti.

La diagnosi di MPN si basava tradizionalmente su criteri clinici, sull'esame istologico del midollo osseo e su criteri citogenetici. La scoperta di un marker molecolare specifico della malattia ha prodotto sia una semplificazione della procedura sia una maggiore accuratezza diagnostica. Il rilevamento della mutazione JAK2 V617F fa ora parte dei criteri di riferimento OMS 2008 per la diagnosi di casi di MPN negativi per BCR-ABL (Tabella 1) e la presenza di questa mutazione è un importante criterio di conferma diagnostica.

### Tabella 1. Criteri diagnostici per MPN secondo OMS (adattati da rif. 8)

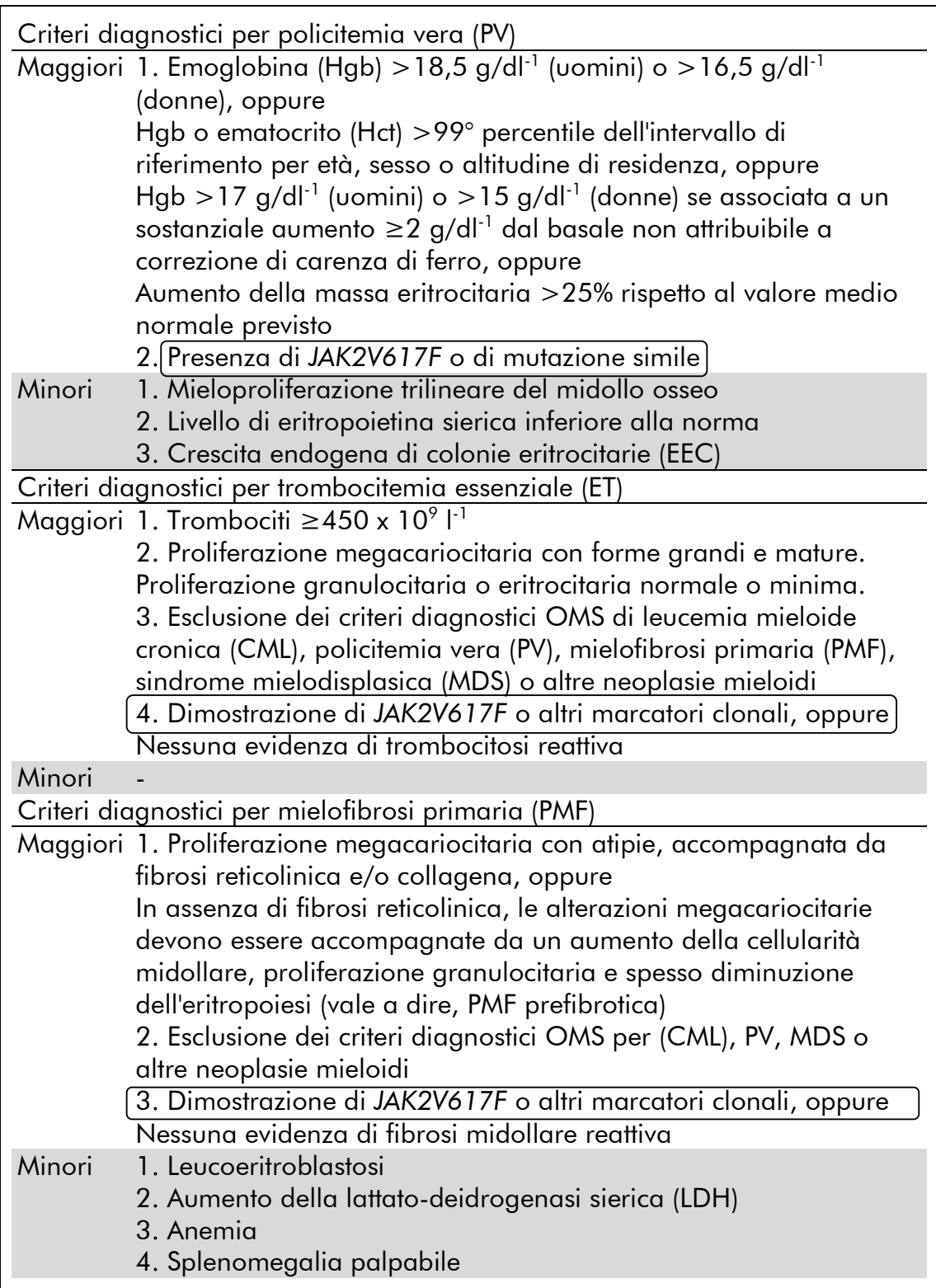

Di recente, alcuni esperti internazionali hanno proposto criteri per la conduzione di sperimentazioni terapeutiche su PV ed ET. In base a dati relativi

ad alloinnesto, interferone alfa o idrossiurea, la quantificazione di JAK2V617F è stata inclusa come strumento potenzialmente utile per il monitoraggio della risposta al trattamento (9). È stata osservata una riduzione del carico di JAK2 V617F in risposta ad alcuni dei nuovi farmaci mirati anti-JAK2 nello sviluppo clinico (10).

# Principio della procedura

In un test di discriminazione allelica vengono impiegate due sonde TaqMan® (test in multiplex). Una fornisce una appaiamento specifico per la sequenza dell'allele 2 (ad esempio l'allele "wild type"), l'altra un appaiamento specifico per la sequenza dell'allele 1 (ad esempio l'allele con una mutazione). Ogni sonda viene contrassegnata da un fluorocromo specifico alla rispettiva estremità 5' (reporter), come ad esempio FAM™ o VIC®, e contiene un quencher non fluorescente all'estremità 3'. Le sonde contengono anche un MGB™ (minor grove binder) che consente l'impiego di sonde più corte con maggiore stabilità, fornendo quindi una discriminazione allelica più precisa.

Durante la fase di estensione della PCR, la sonda che si appaia in maniera specifica viene scissa dall'attività dell'esonucleasi 5'→3' della *Taq* polimerasi del DNA che separa il fluorocromo reporter dal quencher rilasciando la fluorescenza, che può quindi essere rilevata. La sonda che non si appaia in maniera specifica viene rimossa mediante scissione dalla *Taq* polimerasi del DNA e non viene rilasciato nessun fluorocromo reporter. Il segnale fluorescente (VIC o FAM) che si genera all'ultimo ciclo di PCR (punto finale), viene raccolto ed indica immediatamente la presenza della o delle sequenze bersaglio (allele wild type, allele mutato o entrambi) senza la necessità di passaggi post PCR lunghi e laboriosi che fanno aumentare, tra l'altro, anche il rischio di contaminazione. La quantità effettiva della sequenza bersaglio non viene in realtà determinata.

Il kit *ipsogen* JAK2 Muta*Screen* EZ impiega questa tecnologia come mostrato nello schema seguente (Figura 1).

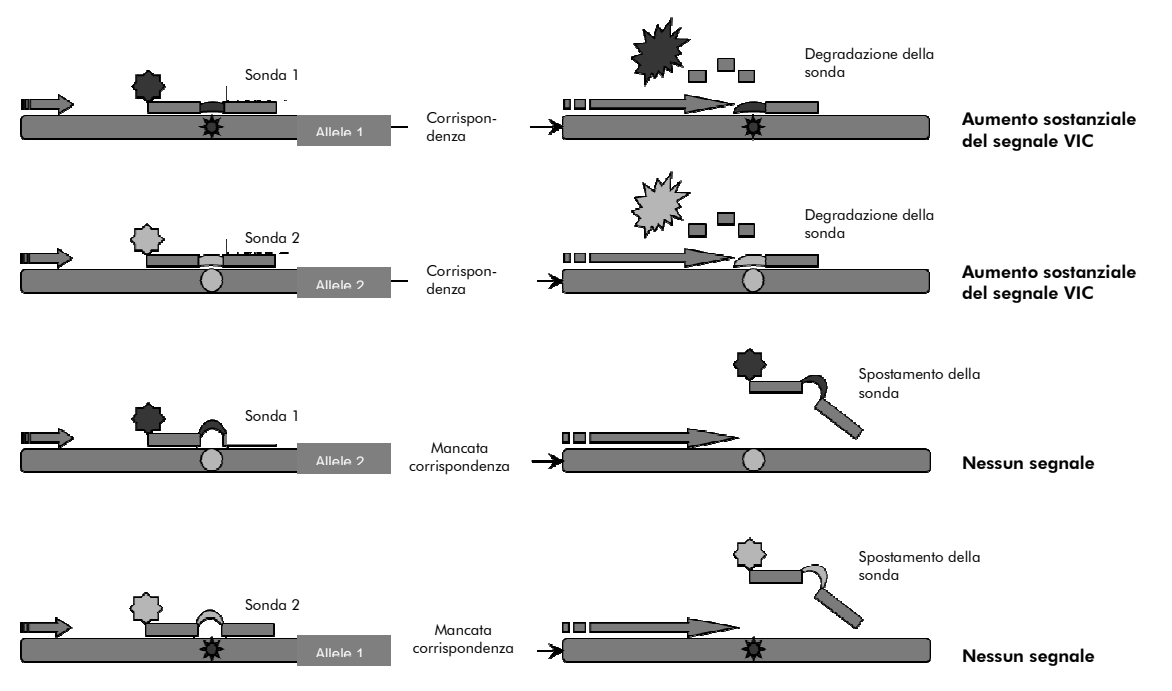

Figura 1. Test in multiplex della sonda TaqMan. Il kit *ipsogen* JAK2 Muta*Screen* EZ utilizza questa tecnologia per la discriminazione allelica.

# Materiali in dotazione

### Contenuto del kit

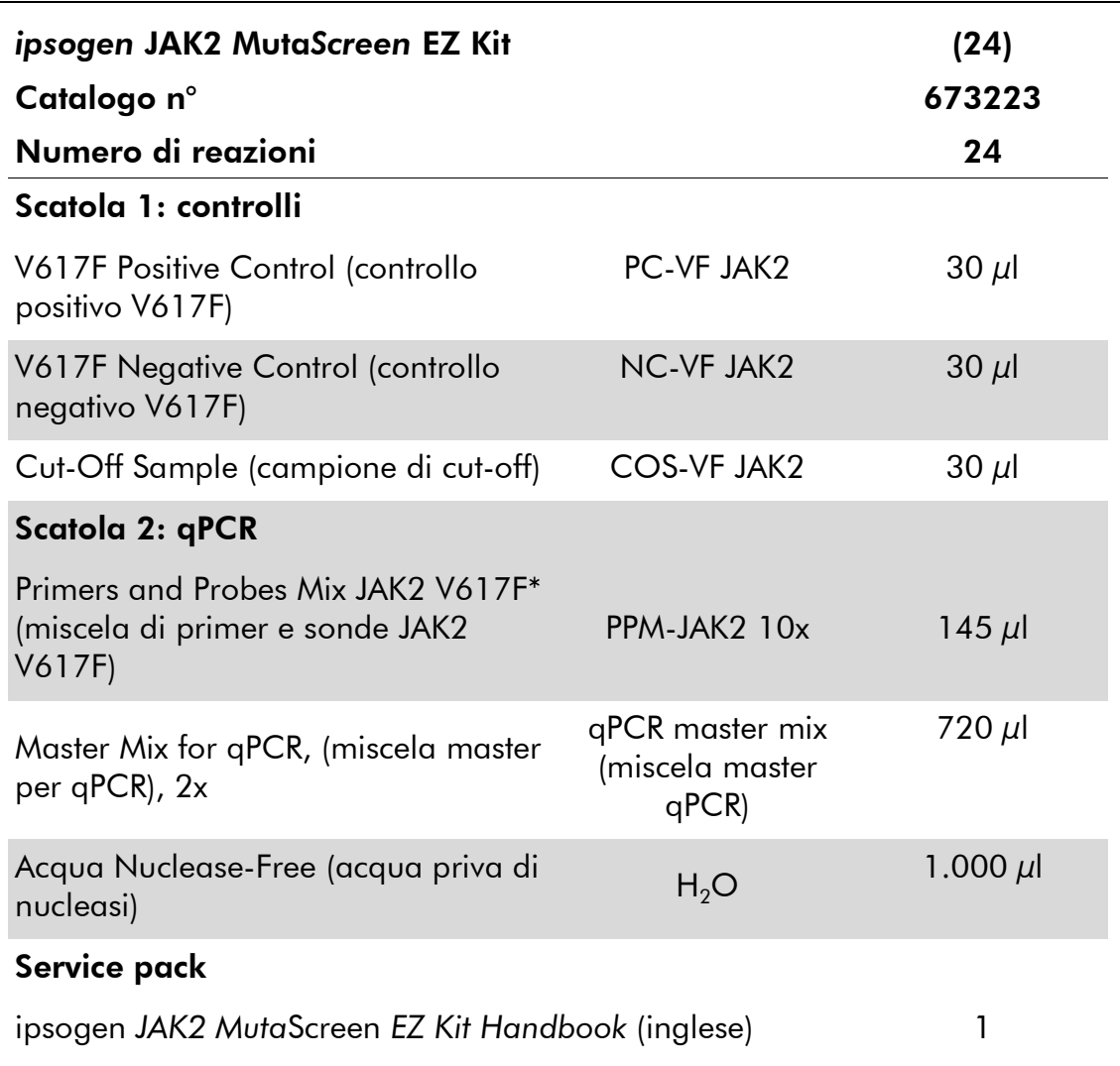

\* Miscela di primer inversi e diretti specifici per il gene *JAK2*, sonda V617F FAM specifica e sonda wild type VIC.

Nota: centrifugare brevemente le provette prima dell'uso.

Nota: l'analisi di campioni non noti eseguita con il kit *ipsogen* JAK2 Muta*Screen* EZ richiede l'estrazione di DNA genomico. I reagenti necessari per effettuare l'estrazione del DNA (ad es., QIAGEN® QIAamp® DNA Blood Maxi Kit, cat. n° 51192 e 51194) non sono forniti in dotazione e devono essere approvati assieme al kit.

# Materiali necessari ma non in dotazione

Quando si opera con sostanze chimiche, indossare sempre un camice da laboratorio, guanti monouso e occhiali protettivi. Per maggiori informazioni, consultare le rispettive schede tecniche di sicurezza (SDS), reperibili presso il fornitore.

### Reagenti

- $\blacksquare$  Tampone TE privo di nucleasi 1x, pH 8,0
- Reagenti per gel di agarosio allo 0,8-1% in tampone per elettroforesi TBE 0,5x

#### Materiali di consumo

- Puntali per pipetta per PCR sterili, resistenti alla contaminazione da aerosol, privi di nucleasi, con filtri idrofobici
- **Provette per PCR prive di RNasi e DNasi da 0,5 ml o 0,2 ml**
- Ghiaccio

#### **Attrezzatura**

- **Pipette con graduazione in microlitri\* specifiche per PCR (1-10**  $\mu$ **l;** 10-100  $\mu$ l; 100-1.000  $\mu$ l)
- Centrifuga da banco<sup>\*</sup> con rotore per provette di reazione da 0,2 ml/0,5 ml (in grado di raggiungere 10.000 giri/min)
- Spettrofotometro\* per quantificazione del DNA
- Strumentazione per PCR in tempo reale:\* Rotor-Gene Q 5plex HRM o altro strumento Rotor-Gene; LightCycler 480; sistema Applied Biosystems 7500 Real-Time PCR o ABI PRISM 7900HT SDS; e materiale specifico associato

<sup>\*</sup> Assicurarsi che gli strumenti siano stati revisionati e calibrati secondo le raccomandazioni del produttore.

# Avvertenze e precauzioni

Per uso diagnostico in vitro

Quando si opera con sostanze chimiche, indossare sempre un camice da laboratorio, guanti monouso e occhiali protettivi. Per ulteriori informazioni, consultare le appropriate schede di sicurezza (SDS). Le schede SDS, nel pratico e compatto formato PDF, sono disponibili online all'indirizzo www.qiagen.com/safety. Qui è possibile trovare, visualizzare e stampare la

scheda SDS per ciascun kit QIAGEN e i relativi componenti.

Smaltire i campioni e i residui dei test secondo le locali disposizioni in materia di sicurezza.

# Precauzioni generali

Per effettuare i test qPCR è necessario attenersi a buone pratiche di laboratorio, come la manutenzione dell'attrezzatura, appositamente dedicate alla biologia molecolare e conformi alle leggi vigenti e ai relativi standard.

Questo kit è destinato all'uso diagnostico in vitro. Le istruzioni e i reagenti forniti nel kit sono stati approvati per consentire prestazioni ottimali. L'ulteriore diluizione dei reagenti o l'alterazione dei tempi di incubazione e delle temperature potrebbe generare dati errati o discordanti. I reagenti PPM-JAK2 potrebbero modificarsi se esposti alla luce. Tutti i reagenti sono stati formulati per essere utilizzati specificamente con il presente test. Per garantire una prestazione ottimale del test si consiglia di non effettuare sostituzioni.

Utilizzare estrema cautela per evitare:

- Contaminazione da DNasi che potrebbe portare a degradazione del DNA stampo.
- Contaminazione crociata del DNA o della PCR con conseguente segnale falso-positivo.

Si consiglia quindi quanto segue:

- Utilizzare materiale da laboratorio privo di nucleasi (ad es. pipette, puntali per pipetta, provette di reazione) e indossare i guanti durante l'esecuzione del test.
- Utilizzare puntali per pipetta nuovi e resistenti alla contaminazione da aerosol durante tutte le fasi di pipettatura per evitare fenomeni di contaminazione crociata dei campioni e dei reagenti.
- **Preparare la miscela master per PCR con materiali appositi (pipette,** puntali, ecc.) in una zona dedicata, dove non siano presenti matrici di DNA (DNA, prodotti della PCR). Aggiungere il filamento stampo in una zona separata (preferibilmente in una stanza dedicata) utilizzando materiale specifico (pipette, puntali, ecc.).

# Conservazione e manipolazione dei reagenti

I kit sono spediti in ghiaccio secco e devono essere conservati a una temperatura compresa tra -30°C e -15°C al momento della ricezione.

- Minimizzare l'esposizione alla luce delle miscele di primer e sonda (provetta PPM-JAK2).
- Miscelare delicatamente e centrifugare le provette prima dell'apertura.
- Conservare tutti i componenti del kit nelle confezioni originali.

Le condizioni di conservazione indicate valgono sia per i componenti aperti sia per quelli non aperti. I componenti conservati in condizioni diverse da quelle indicate sulle etichette potrebbero non funzionare adeguatamente e inficiare i risultati del test.

Le date di scadenza dei reagenti sono indicate sulla rispettiva etichetta del componente. Se conservato correttamente, il prodotto mantiene inalterate le proprie prestazioni fino alla data di scadenza stampata sull'etichetta.

Il prodotto non fornisce segnali evidenti di instabilità. Si consiglia, tuttavia, di eseguire contemporaneamente controlli positivi e negativi con campioni non noti.

# Procedura

# Preparazione del DNA dei campioni

Il DNA genomico deve essere estratto da sangue intero, linfociti di sangue periferico purificato, cellule polinucleate o granulociti. Per poter confrontare i risultati, si consiglia di adottare il medesimo metodo di estrazione del DNA e della frazione cellulare. Eseguire l'estrazione del DNA con metodi del laboratorio o commerciali (ad es., QIAGEN QIAamp DNA Blood Maxi Kit, cat. n° 51192 e 51194).

La quantità di DNA è determinata misurando l'assorbanza a 260 nm. La qualità del DNA deve essere valutata mediante spettrofotometria o elettroforesi su gel.

Il rapporto *A*260/*A*280 deve essere 1,7-1,9. Rapporti inferiori normalmente indicano una contaminazione con sostanze proteiche o materiali chimici organici. Mediante elettroforesi su gel di agarosio 0,8-1% sarà possibile visualizzare il DNA isolato sotto forma di banda distinta di circa 20 kb. Un leggero effetto smear è accettabile.

Il DNA risultante è diluito a una concentrazione di 5 ng/ $\mu$ l in tampone TE. La reazione qPCR è ottimizzata per 25 ng di DNA genomico purificato.

# Conservazione degli acidi nucleici

Per la conservazione a breve termine fino ad un massimo di 24 ore, consigliamo di conservare gli acidi nucleici purificati a 2-8ºC, mentre per la conservazione a lungo termine per un periodo superiore a 24 ore consigliamo una temperatura di -20ºC.

# Protocollo: qPCR su strumenti Rotor-Gene Q MDx 5plex HRM o Rotor-Gene Q 5plex HRM con rotore a 72 provette

Se si utilizza uno di questi strumenti, si suggerisce di effettuare tutte le misurazioni in duplicato, come indicato nella Tabella 2.

#### Tabella 2. Numero di reazioni per strumenti Rotor-Gene Q con rotore a 72 provette

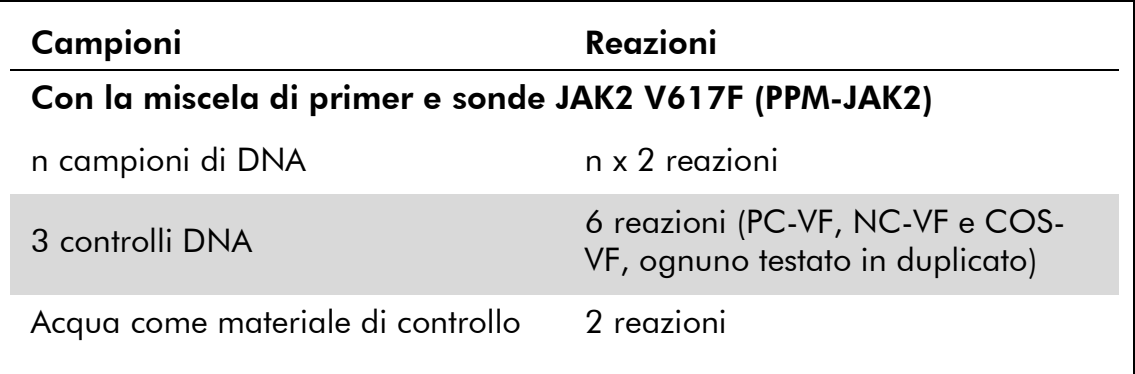

# provette

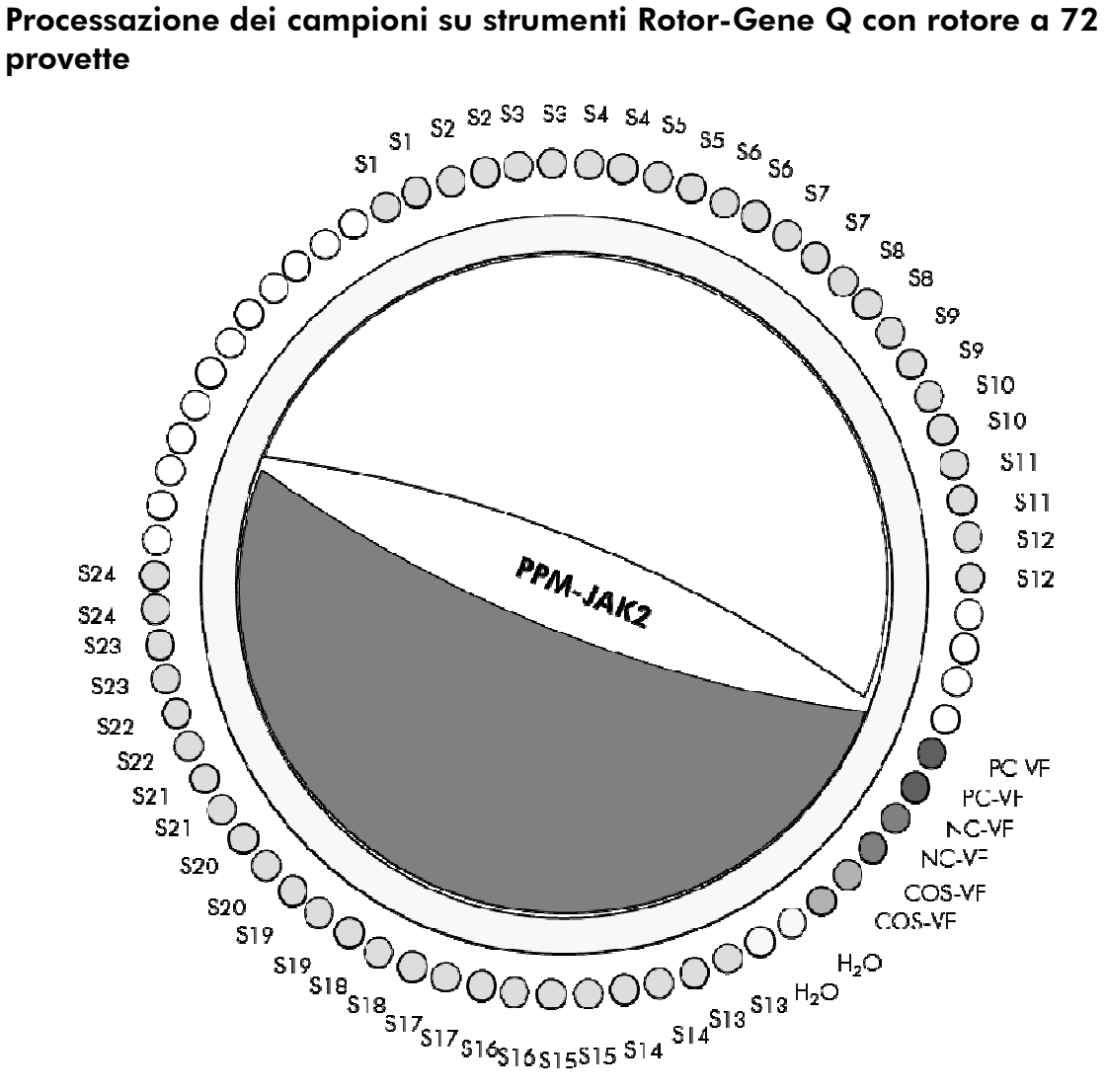

Figura 2. Configurazione consigliata del rotore per l'esperimento con il kit *ipsogen* JAK2 Muta*Screen* EZ. PC-VF: controllo positivo; NC-VF: controllo negativo; COS-VF: campione di cut-off; S: campione di DNA; H<sub>2</sub>O: acqua come materiale di controllo.

Nota: assicurarsi di posizionare sempre il campione da analizzare nella posizione 1 del rotore. In caso contrario, la fase di calibrazione dello strumento potrebbe non essere ottimale, con la conseguente acquisizione di dati di fluorescenza errati.

Inserire provette vuote nelle posizioni rimanenti.

### qPCR su strumenti Rotor-Gene Q con rotore a 72 provette

Nota: eseguire tutte le fasi su ghiaccio.

#### Procedura

1. Scongelare tutti i componenti necessari e collocarli su ghiaccio.

I componenti devono essere prelevati dal congelatore circa 10 min prima dell'inizio della procedura.

- 2. Agitare mediante vortex e centrifugare brevemente tutte le provette (circa 10 s, 10.000 giri/min, per raccogliere il liquido sul fondo della provetta).
- 3. Preparare la seguente miscela qPCR a seconda del numero di campioni da analizzare.

Tutte le concentrazioni sono calcolate sul volume finale di reazione.

La Tabella 3 mostra lo schema di pipettatura per la preparazione di una miscela di reagenti, calcolata per ottenere un volume di reazione finale di 25  $\mu$ l. È possibile preparare una premiscela, a seconda del numero di reazioni, utilizzando la medesima miscela di primer e sonda. Sono inclusi volumi extra per compensare eventuali errori di pipettatura.

Sugli strumenti Rotor-Gene, il kit *ipsogen* JAK2 Muta*Screen* EZ può essere utilizzato per l'analisi di 24 campioni in duplicato in un solo esperimento (Figura 2), 20 campioni in duplicato in 2 esperimenti o 15 campioni in duplicato in 3 esperimenti.

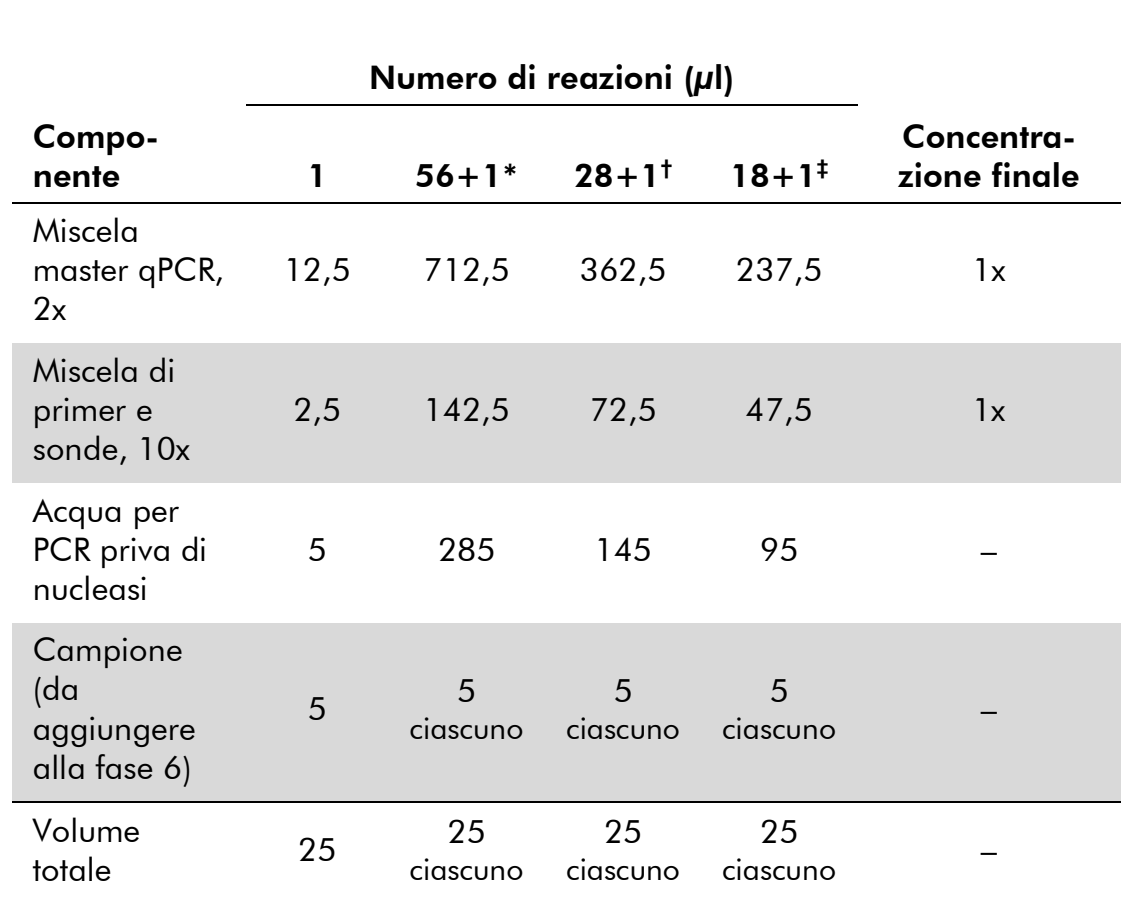

#### Tabella 3. Preparazione della miscela qPCR

\* 24 campioni; 1 esperimento/kit.

† 10 campioni; 2 esperimenti/kit.

† 5 campioni; 3 esperimenti/kit.

- 4. Agitare su vortex e centrifugare brevemente la miscela qPCR (circa 10 s, 10.000 giri/min, per raccogliere il liquido sul fondo della provetta).
- 5. Dispensare 20 µl della premiscela qPCR in ogni provetta.
- 6. Aggiungere 5 µl di DNA campione o controlli nella provetta corrispondente (volume totale 25 µl).
- 7. Miscelare delicatamente aspirando e rilasciando con una pipetta.
- 8. Chiudere le provette per PCR. Posizionare le provette nel rotore a 72 provette secondo le istruzioni del produttore. Inserire provette vuote nelle posizioni rimanenti.
- 9. Verificare che l'anello di bloccaggio (accessorio dello strumento Rotor-Gene) sia presente sopra il rotore per evitare l'apertura accidentale delle provette durante l'analisi. Posizionare il rotore nello strumento Rotor-Gene Q secondo le istruzioni del produttore.

10. Per l'individuazione del DNA di JAK2, creare un profilo termico con le seguenti operazioni.

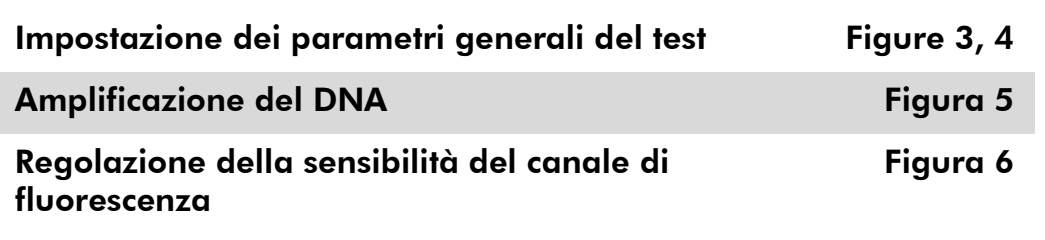

Per ulteriori informazioni sulla programmazione degli strumenti Rotor-Gene consultare il relativo manuale utente. Nelle illustrazioni le impostazioni del software sono evidenziate da una cornice nera spessa. Le illustrazioni incluse riguardano anche gli strumenti Rotor-Gene Q.

11. Avviare il software Rotor-Gene. Nella finestra di dialogo "New Run" (nuovo processo), cliccare su "New" (nuovo) (Figura 3).

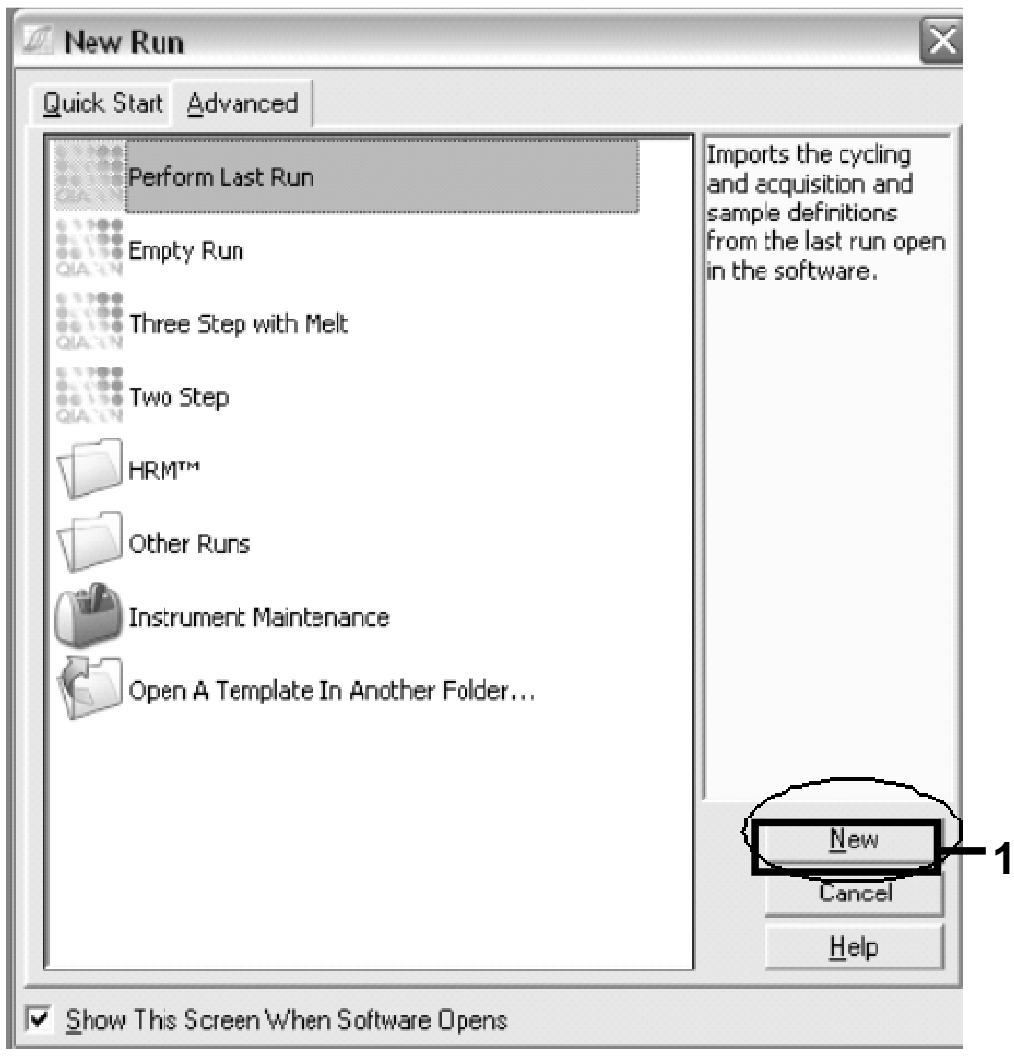

Figura 3. Finestra di dialogo "New Run".

12. Aprire la finestra di dialogo "New Run Wizard" (procedura guidata nuovo processo). Selezionare *25* per il volume di reazione PCR e cliccare su "Next" (avanti) (Figura 4).

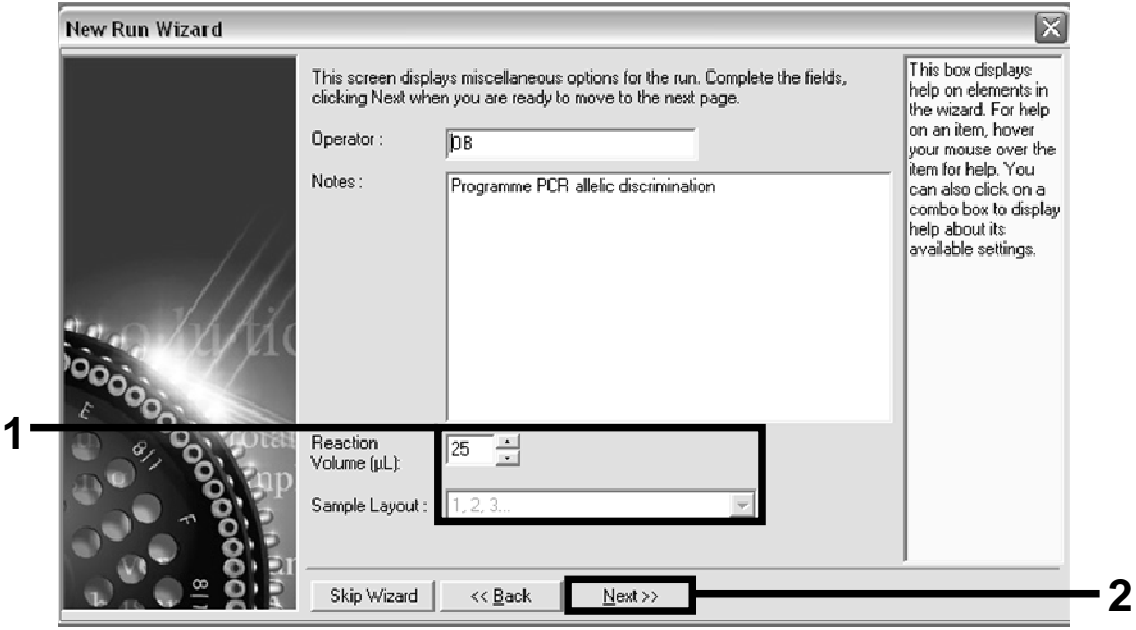

Figura 4. Impostazione dei parametri generali del test.

13. Cliccare sul pulsante "Edit Profile" (modifica profilo) nella successiva finestra di dialogo "New Run Wizard" e programmare il profilo di temperatura come mostrato nella Tabella 4 e nella Figura 5. Assicurarsi di aggiungere l'ultima fase di acquisizione a 60°C, per ogni ciclo, per entrambi i canali Green (FAM) [verde (FAM)] e Yellow (VIC) [giallo (VIC)].

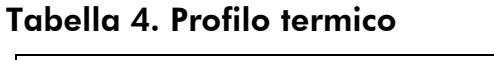

| <b>Mantenimento</b>                                                                                                    | Temperatura: 50°C                                                                                                    |  |  |  |  |  |
|----------------------------------------------------------------------------------------------------|----------------------------------------------------------------------------------------------------|--|--|--|--|--|
|                                                                                                    | Durata: 2 min                                                                                                    |  |  |  |  |  |
| <b>Mantenimento 2</b>                                                                                                    | Temperatura: 95°C                                                                                                    |  |  |  |  |  |
|                                                                                                    | Durata: 10 min                                                                                                    |  |  |  |  |  |
| Ciclizzazione                                                                                                    | 50 volte                                                                                                    |  |  |  |  |  |
|                                                                                                    | 92°C per 15 s                                                                                                    |  |  |  |  |  |
|                                                                                                    | 60°C per 1 min; singola                                                                                                    |  |  |  |  |  |
|                                                                                                    | Acquisizione della fluorescenza FAM nel canale<br>Cycling A Green                                                                                                    |  |  |  |  |  |
|                                                                                                    | Acquisizione della fluorescenza VIC nel canale<br>Cycling A Yellow                                                                                                    |  |  |  |  |  |
| <b>Edit Profile</b><br>O<br>$\mathbb{Z}$<br>Ы<br>16<br>New<br>Open Seve As<br>Help<br>The run will take approximately 110 minute(s) to complete. The graph below represents the rur to be performed:                                               | VINCENT TO THERE'S HO CONTROLS, THIS CHAIN DOINT ISSUES THE THE TO DISTURBED                                                                                                    |  |  |  |  |  |
| Click on a cycle below to modify it<br>Hold<br>Insert after<br>Insert before.<br>Cycling<br>Renove<br>50 time(s)<br>his cycle repeals<br>dify it, or press + or - to add and remove steps for this cycle<br><b>TimedStep</b><br>92 deg. for 15 sec | <b>Acquisition</b><br>Same as Previous: (New Acquisition)<br>$\overline{ }$<br>Acquisition Configuration<br>Available Channels:<br>Acquiring Channels<br>Name<br>Crimson<br>Green<br><b>Orange</b><br>Yellow<br>Red<br>To acquire from a channel, select it from the list in the left and click >. To stop acquiring from a<br>channel, select t in the right-hand list and click <. To remove all acquisitions, click <<<br>$\cdot$ +                                                                                                    |  |  |  |  |  |
| 60 deg.<br>60 seconds<br>Not Acquiring<br>Long Range<br>Touchdown                                                                                                    | Dye Lhart >><br><b>Don't Acqure</b><br>Help<br>Dye Channel Selection Chart<br><b>Channel Source Detector Dyes</b><br>60 deg. for 60 sec:<br>Lireen<br>4/Unn<br>51 Unm<br>FAM <sup>3</sup> , SYBR Green 1 <sup>3</sup> , Fluorescein, EvaGreen <sup>3</sup> , Alexa Fluor 488 <sup>3</sup><br>530 <sub>nn</sub><br>555nm<br>JDE <sup>3</sup> , VIC <sup>3</sup> , HEX, TET <sup>3</sup> . CAL Fluor Gold 540 <sup>3</sup> , Yakima Yellow <sup>3)</sup><br>Yellow<br>585 <sub>nm</sub><br>610nm<br>Orange<br>ROX <sup>(1)</sup> , CAL Fluor Red 610 <sup>(1</sup> ), Cy3.5 <sup>(1</sup> ), Texao Red <sup>(1)</sup> , Alexa Fluor 568 <sup>(1)</sup><br>625nm<br>660nm<br>Cy5 <sup>1</sup> , Quasar 670 <sup>1</sup> , Alexa Fluor 633 <sup>1</sup> |  |  |  |  |  |

Figura 5. Amplificazione del DNA.

14. L'intervallo di rilevazione dei canali di fluorescenza deve essere determinato in base all'intensità della fluorescenza nelle provette PCR. Cliccare su "Gain Optimisation" (ottimizzazione gain) nella finestra di dialogo "New Run Wizard" per aprire la finestra di dialogo "Auto-Gain Optimisation Setup" (setup ottimizzazione autogain). Cliccare su "Optimise Acquiring" (ottimizza acquisizione) (Figura 6), poi cliccare su "OK" nelle finestre di dialogo "Auto-Gain Optimisation Channel Settings" (impostazioni canali di ottimizzazione auto-gain) per ogni canale (Green e Yellow, Figura 6). Controllare che la finestra di dialogo "Perform Optimization before 1st Acquisition" (esegui ottimizzazione prima della 1° acquisizione) sia stata selezionata per tutti i canali (Figura 6).

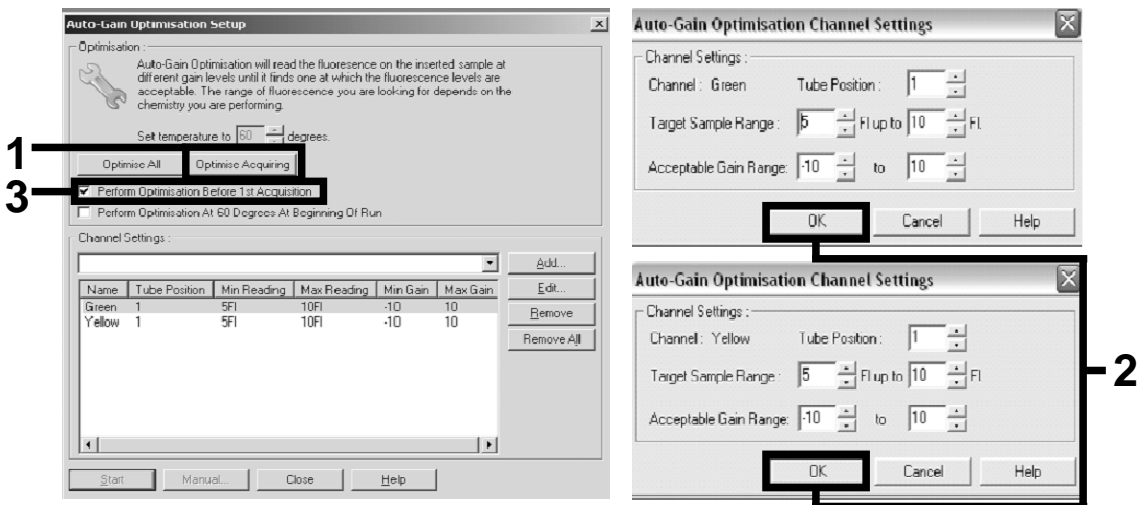

Figura 6. Regolazione della sensibilità del canale di fluorescenza.

- 15. I valori del gain determinati con la calibrazione del canale sono salvati automaticamente e sono elencati nell'ultima finestra del menu della procedura di programmazione. Cliccare su "Start Run" (avvia esecuzione) per eseguire il programma.
- 16. Inserire la configurazione del rotore nel software Rotor-Gene (Figura 7).

| Settings:            | Standard   Rotor Style |                  |        | Given Conc. Format: 123456,789123467 v Unit: copies/reactio v More Options |
|----------------------|------------------------|------------------|--------|----------------------------------------------------------------------------|
| Samples:             |                        |                  |        |                                                                            |
|                      |                        |                  |        |                                                                            |
| $C$ ID               | Name                   | Type             | Groups | Given Conc.                                                                |
|                      | $1$ PC                 | Positive Control |        |                                                                            |
|                      | 2 PC                   | Positive Control |        |                                                                            |
|                      | 3 H <sub>20</sub>      | <b>NTC</b>       |        |                                                                            |
| 4                    |                        | None             |        |                                                                            |
|                      | 5 NC                   | Negative Control |        |                                                                            |
|                      | 6 NC                   | Negative Control |        |                                                                            |
|                      | 7 H <sub>20</sub>      | <b>NTC</b>       |        |                                                                            |
| 8                    |                        | None             |        |                                                                            |
|                      | 9 <sub>RS</sub>        | Unknown          |        |                                                                            |
|                      | $10$ RS                | Unknown          |        |                                                                            |
| 11                   |                        | None             |        |                                                                            |
| 12                   |                        | None             |        |                                                                            |
|                      | $13$ S1                | Unknown          |        |                                                                            |
|                      | 14 S1                  | Unknown          |        |                                                                            |
|                      | $15$ S <sub>2</sub>    | Unknown          |        |                                                                            |
|                      | 16 S <sub>2</sub>      | Unknown          |        |                                                                            |
|                      | $17$ S3                | Unknown          |        |                                                                            |
|                      | $18$ S3                | Unknown          |        |                                                                            |
|                      | $19$ S4                | Unknown          |        |                                                                            |
|                      | $20$ S4                | Unknown          |        |                                                                            |
| $\blacktriangleleft$ |                        |                  |        | $\blacktriangleright$                                                      |
| Page:                | Name: JAK2 Ipsogen     | $New \n $ Delete |        | $\Box$<br>Synchronize pages                                                |

Figura 7. Configurazione Rotor-Gene: "Edit Samples" (modifica campioni).

Procedura di analisi endpoint per l'impostazione dello strumento Rotor-Gene Q 5plex HRM

17. Al termine del programma PCR, cliccare su "Analysis" (analisi) nella barra degli strumenti (Figura 8).

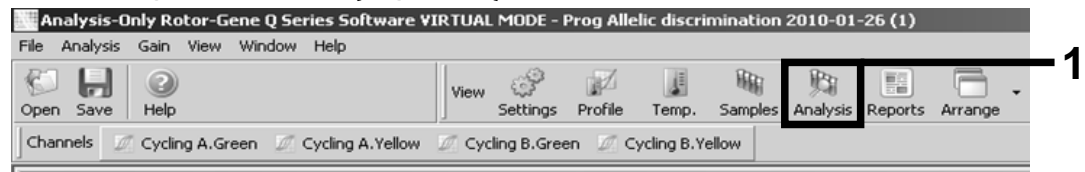

Figura 8. Analisi.

18. Nella finestra di dialogo "Analysis", cliccare due volte su "Cycling A. Green" (ciclo A. canale verde), quindi su "OK" (Figura 9). Ripetere per "Cycling A. Yellow" (ciclo A. canale giallo).

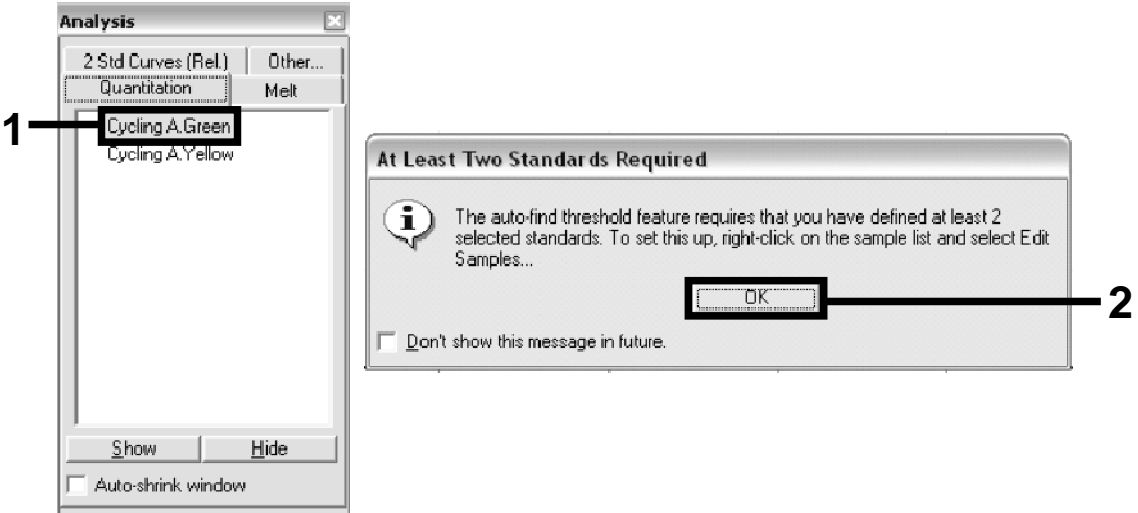

Figura 9. Quantificazione: "Cycling A. Green".

19. Si apre una nuova finestra (Figura 10). Cliccare su "Slope Correct" (correggi pendenza) in entrambe le sezioni, come indicato nella Figura 10.

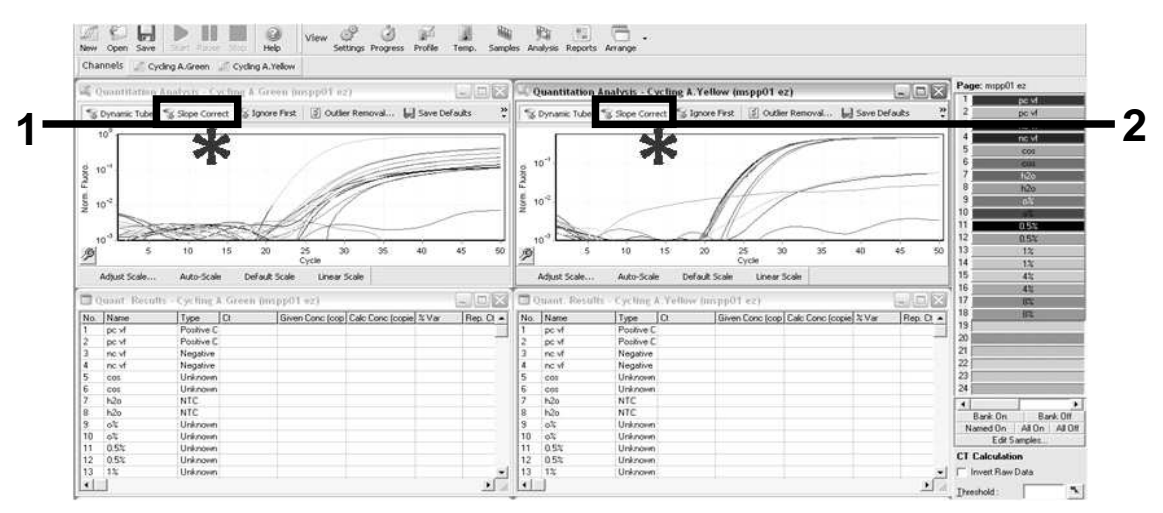

Figura 10. Impostazione di "Slope Correct".

- 20. Per esportare i dati, salvare come foglio dati di Excel® . Selezionare "File/Save As/Excel data sheet" (file/salva con nome/foglio dati Excel) e cliccare su "OK". Assegnare un nome al file di esportazione e salvarlo in formato testo (\*.txt).
- 21. Aprire il file di testo in Excel e selezionare la colonna A. Selezionare "Data/Convert and Next" (dati/converti e avanti). Selezionare "Comma" (virgola) e poi fare clic su "End" (fine). I risultati compariranno come mostrato nella Figura 11.

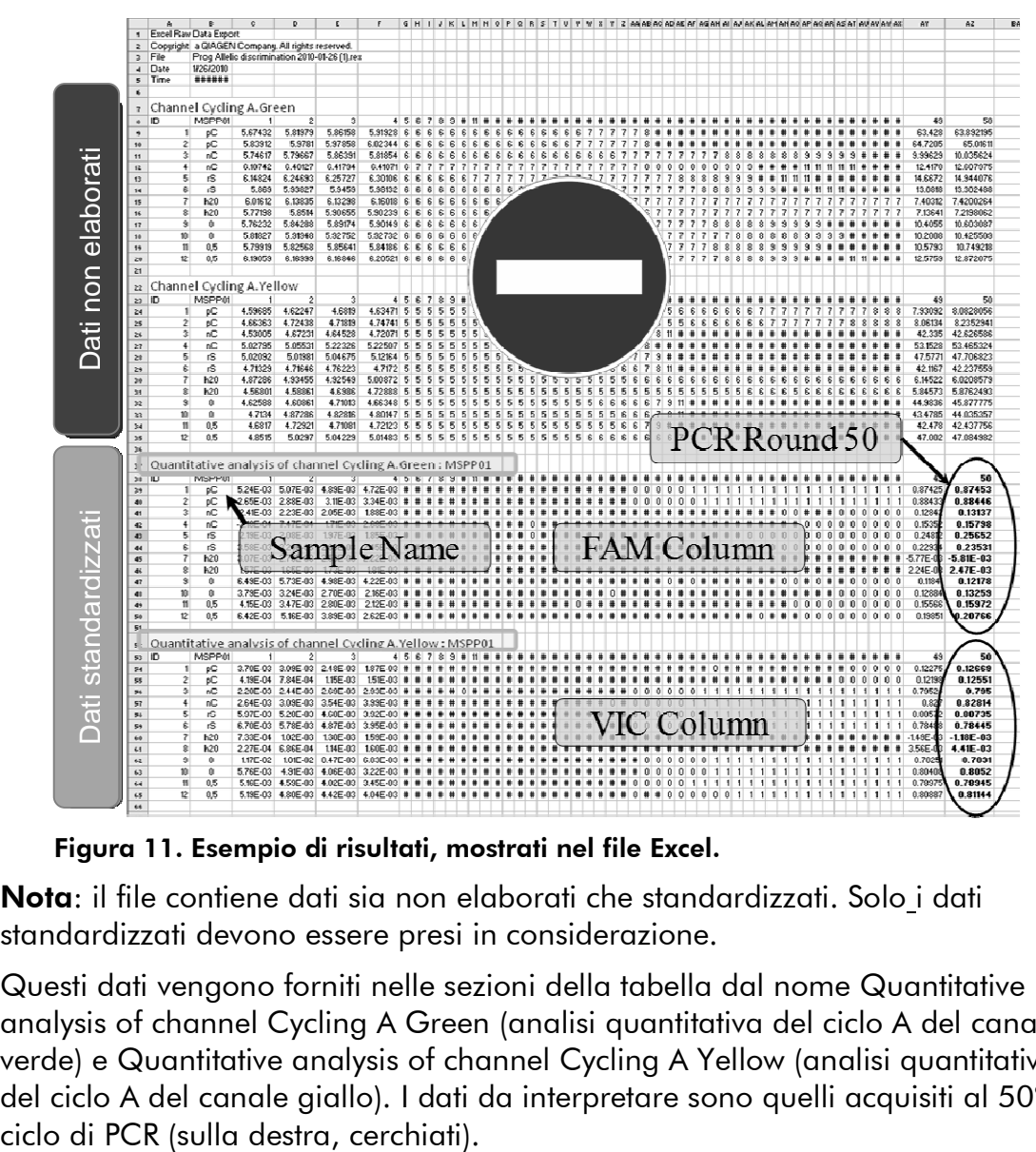

Figura 11. Esempio di risultati, mostrati nel file Excel.

Nota: il file contiene dati sia non elaborati che standardizzati. Solo i dati standardizzati devono essere presi in considerazione.

Questi dati vengono forniti nelle sezioni della tabella dal nome Quantitative analysis of channel Cycling A Green (analisi quantitativa del ciclo A del canale verde) e Quantitative analysis of channel Cycling A Yellow (analisi quantitativa del ciclo A del canale giallo). I dati da interpretare sono quelli acquisiti al 50°

# Protocollo: qPCR su strumenti Applied Biosystems 7500 o ABI PRISM 7900HT

In caso di utilizzo di un dispositivo qPCR a 96 pozzetti, si suggerisce di effettuare tutte le misurazioni in duplicato, come indicato nella Tabella 5.

#### Tabella 5. Numero di reazioni per strumenti Applied Biosystems 7500 o ABI PRISM 7900HT

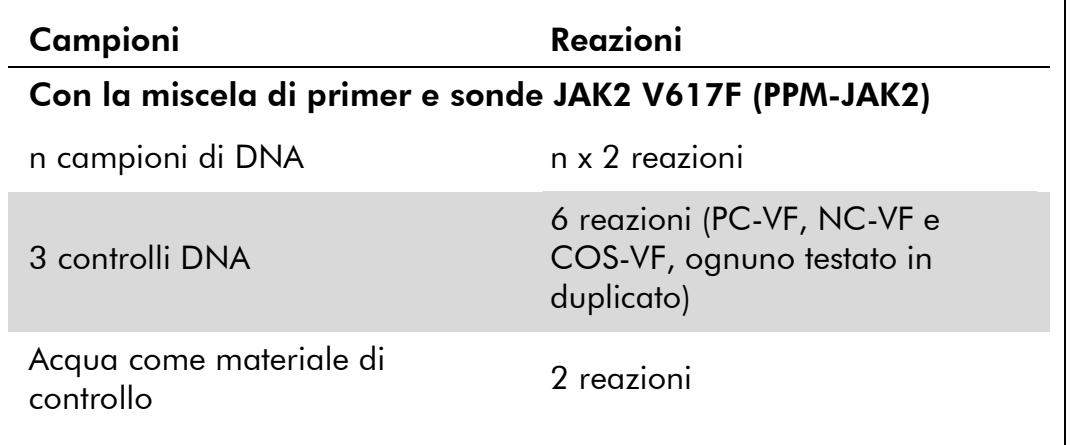

#### Processazione dei campioni su strumenti Applied Biosystems 7500 o ABI PRISM 7900HT

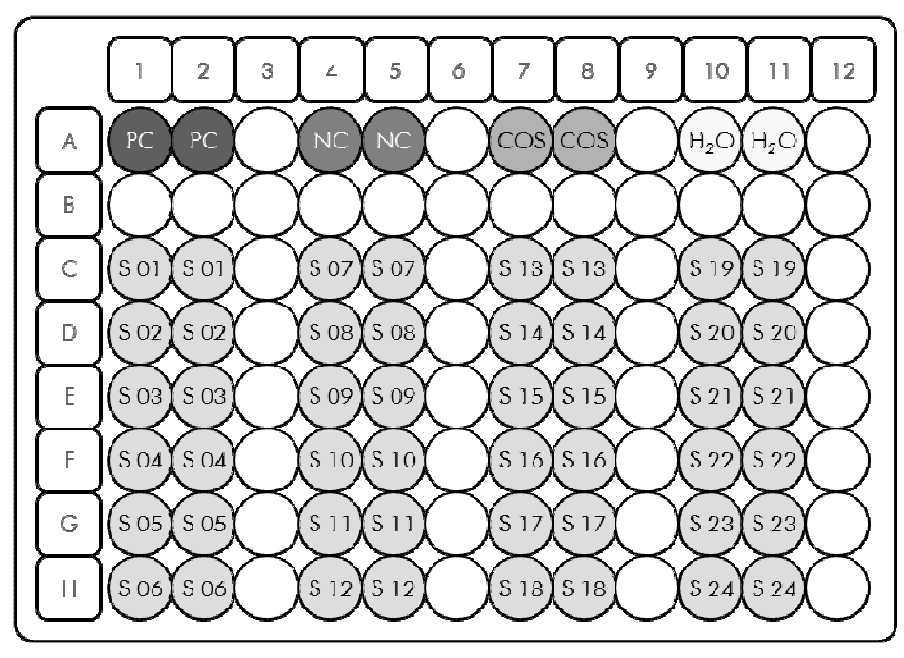

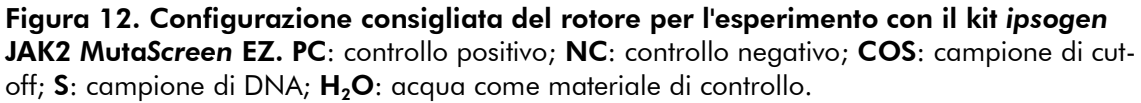

### qPCR su strumenti Applied Biosystems 7500 o ABI PRISM 7900HT

Nota: eseguire tutte le fasi su ghiaccio.

### Procedura

1. Scongelare tutti i componenti necessari e collocarli su ghiaccio.

I componenti devono essere prelevati dal congelatore circa 10 min prima dell'inizio della procedura.

- 2. Agitare su vortex e centrifugare brevemente tutte le provette (circa 10 s, 10.000 giri/min, per raccogliere il liquido sul fondo della provetta).
- 3. Preparare la seguente miscela qPCR a seconda del numero di campioni da analizzare.

Tutte le concentrazioni sono calcolate sul volume finale di reazione.

La Tabella 6 mostra lo schema di pipettatura per la preparazione di una miscela di reagenti, calcolata per ottenere un volume di reazione finale di 25  $\mu$ l. È possibile preparare una premiscela, a seconda del numero di reazioni, utilizzando la medesima miscela di primer e sonda. Sono inclusi volumi extra per compensare eventuali errori di pipettatura.

Sugli strumenti Applied Biosystems 7500 o ABI PRISM 7900HT, il kit *ipsogen*  JAK2 Muta*Screen* EZ può essere utilizzato per l'analisi di 24 campioni in duplicato in un solo esperimento (Figura 12), 20 campioni in duplicato in 2 esperimenti o 15 campioni in duplicato in 3 esperimenti.

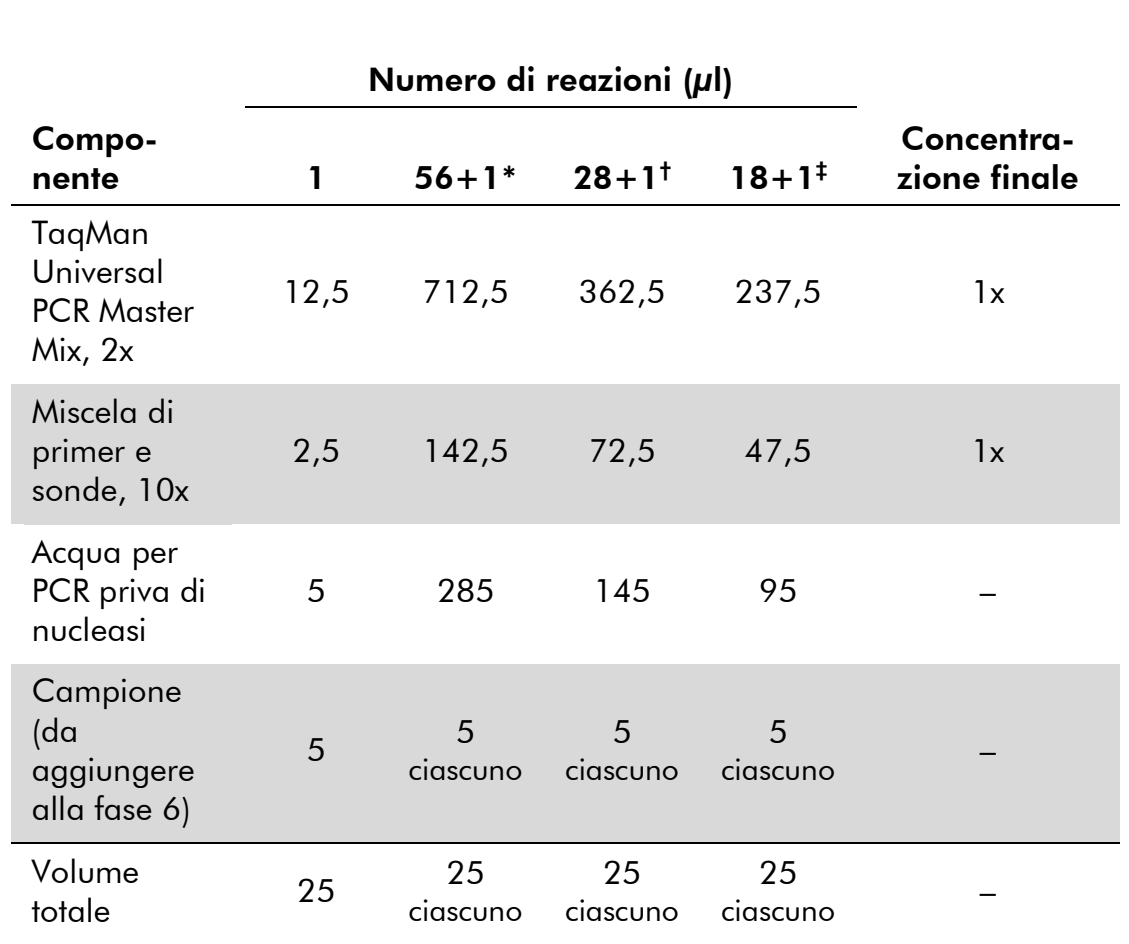

#### Tabella 6. Preparazione della miscela qPCR

\* 24 campioni; 1 esperimento/kit.

† 10 campioni; 2 esperimenti/kit.

† 5 campioni; 3 esperimenti/kit.

- 4. Agitare su vortex e centrifugare brevemente la miscela qPCR (circa 10 s, 10.000 giri/min, per raccogliere il liquido sul fondo della provetta).
- 5. Dispensare 20 µl della premiscela qPCR in ogni pozzetto.
- 6. Aggiungere 5 µl di DNA campione o controlli nel pozzetto corrispondente (volume totale 25  $\mu$ l).
- 7. Miscelare delicatamente aspirando e rilasciando con una pipetta.
- 8. Chiudere la piastra e centrifugare brevemente (300 x *g*, circa 10 s).
- 9. Posizionare la piastra nel termociclatore secondo le istruzioni del produttore.
- 10. Programmare il termociclatore con il programma di ciclizzazione termica indicato nella Tabella 7 e avviare il processo.

| <b>Mantenimento</b>   | Temperatura: 50°C<br>Durata: 2 min                             |
|-----------------------|----------------------------------------------------------------|
| <b>Mantenimento 2</b> | Temperatura: 95°C<br>Durata: 10 min                            |
| Ciclizzazione         | 50 volte<br>92 $\degree$ C per 15 s<br>60°C per 1 min; singola |

Tabella 7. Profilo termico per strumenti Applied Biosystems 7500 e ABI PRISM 7900 HT

#### Procedura di analisi della fase di post-lettura per gli strumenti Applied Biosystems e ABI PRISM

Per i dettagli di programmazione degli strumenti Applied Biosystems 7500 e ABI PRISM 7900HT, consultare il relativo manuale utente. Per una migliore visualizzazione, le impostazioni del software sono evidenziate da una cornice nera spessa.

- 11. Terminata l'analisi, selezionare "Start/Program" (avvio/programma) e poi selezionare "File/New" (file/nuovo).
- 12. Nella finestra di dialogo "New Document Wizard" (procedura guidata nuovo documento), cliccare sull'elenco a tendina "Assay" (test) e selezionare "Allelic Discrimination" (discriminazione allelica) (Figura 13).
- 13. Accettare le impostazioni predefinite per i campi "Container" (contenitore) e "Template" (stampo) ("96-Well Clear" [96 pozzetti, vuoto] e "Blank document" [documento vuoto], (Figura 13)). Nel campo "Plate Name" (nome piastra), digitare *AD Post-read* (AD post-lettura) (Figura 13), quindi cliccare su "Next>" per accedere alla finestra di dialogo "Select Markers" (selezione marker).

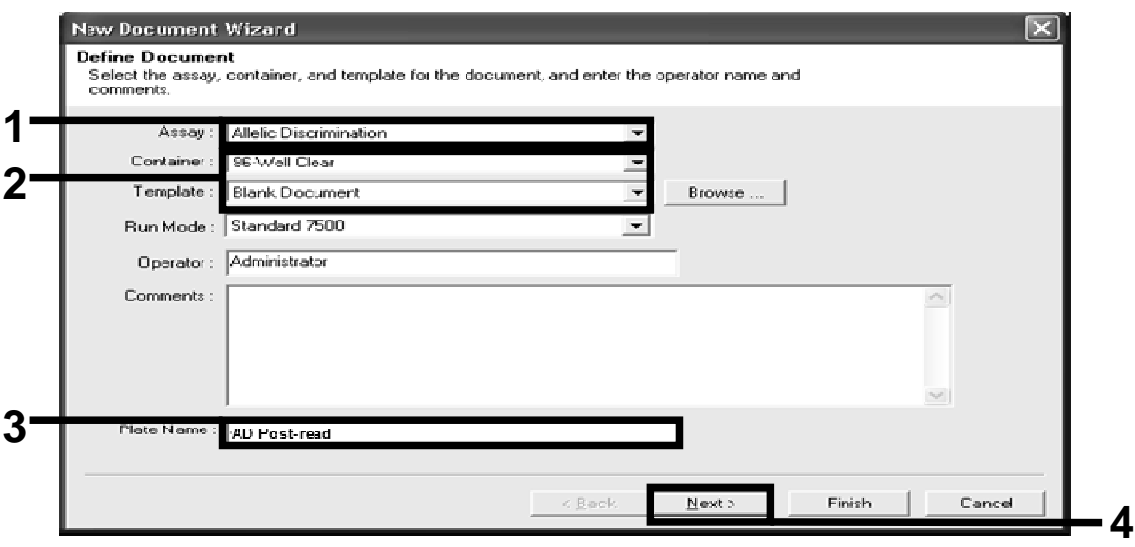

Figura 13. Preimpostazioni per la creazione di una nuova fase di post-lettura (New Document Wizard).

- 14. Se il riquadro "Markers in Document" (marker nel documento) della finestra di dialogo "Select Markers" contiene un marker adatto all'applicazione richiesta, passare al punto 18. In caso contrario, proseguire dal punto 15.
- 15. Per creare i rilevatori e i marcatori, procedere come segue. Cliccare su "New Detector" (nuovo rilevatore) (Figura 14).

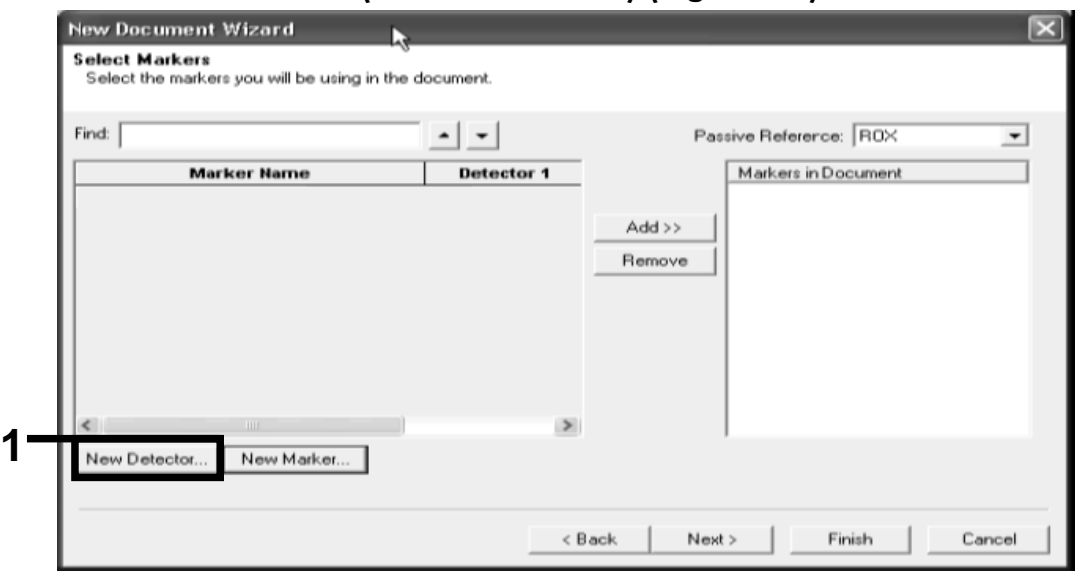

Figura 14. Il riquadro "Markers in Document" non contiene nessun marker adatto all'applicazione richiesta.

16. Nella finestra di dialogo "New Detector", digitare *Allele A* nel campo "Name" (nome) (Figura 15). Lasciare "Reporter Dye" (fluorocromo reporter) impostato su "FAM". Cliccare sul pulsante "Color" (colore), selezionare un colore e cliccare su "OK" (Figura 15). Cliccare su "Create Another" (crea un altro) (Figura 15).

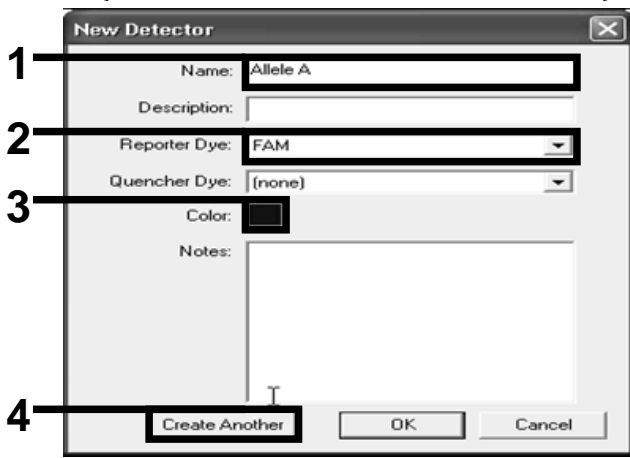

Figura 15. Creazione dei rilevatori.

- 17. Nella finestra di dialogo successiva "New Detector", digitare *Allele B* nel campo "Name". Selezionare "VIC" nel campo "Reporter Dye". Cliccare sul pulsante "Color", selezionare un colore e cliccare su "OK".
- 18. Cliccare su "New marker" (nuovo marker) nella finestra di dialogo "Select Markers" (v. Figura 14).
- 19. Nella finestra di dialogo "New Marker", digitare *JAK2* nel campo "New Marker Name" (nuovo nome marker) (Figura 16). Selezionare i rilevatori "Allele A" e "Allele B" creati ai punti 16 e 17 (o già definiti), quindi cliccare su "OK" (Figura 16).

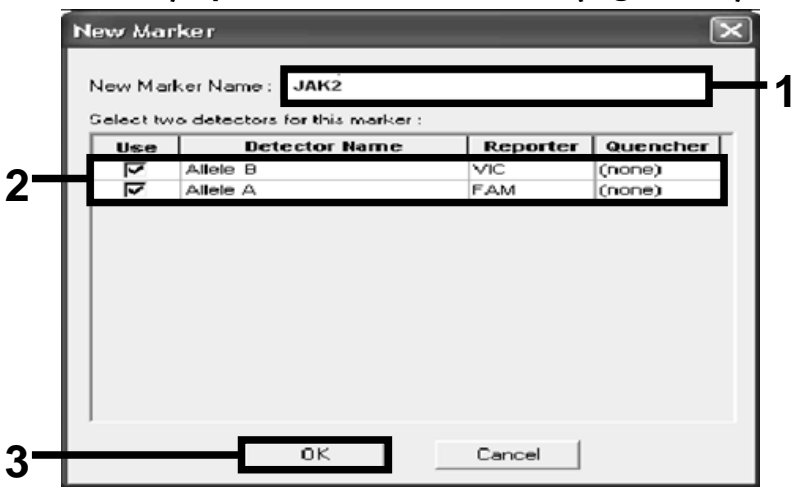

Figura 16. Creazione dei marker.

20. Nella finestra di dialogo "Select Markers", selezionare "JAK2" creato come indicato sopra oppure un marker adatto predefinito, quindi cliccare su "Add >>" (aggiungi) (Figura 17).

Nota: per eliminare un marker, selezionarlo e quindi cliccare su "Remove" (elimina).

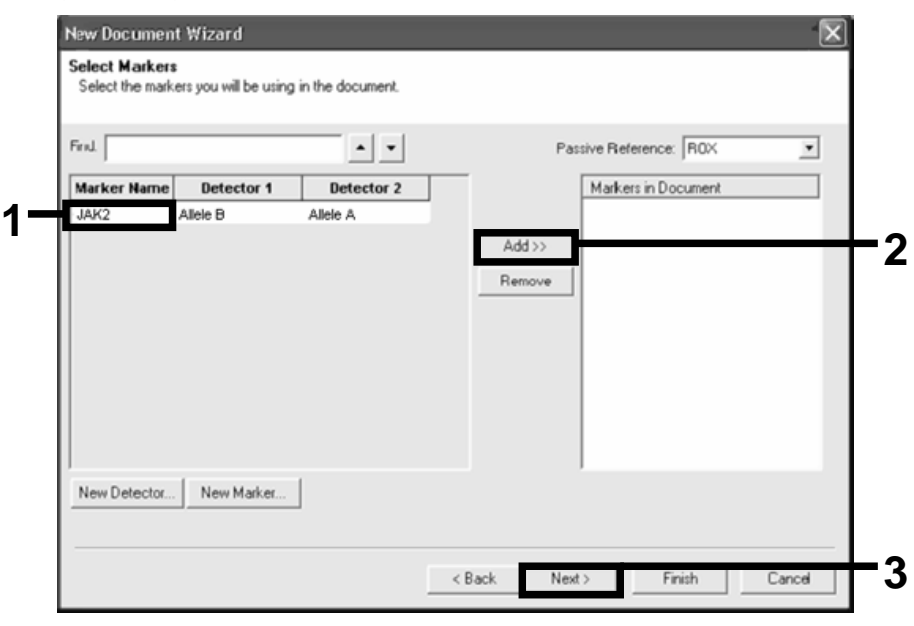

Figura 17. Selezione dei marker.

- 21. Cliccare su "Next>".
- 22. Nella finestra di dialogo "Setup Sample Plate" (configurazione piastra campione), cliccare e trascinare per selezionare il marker dei pozzetti che contengono campioni. Cliccare su "Finish" (fine).
- 23. Selezionare la scheda "Instrument" (strumento) e modificare il volume del campione in *25* µl.
- 24. Selezionare "File/Save" (file/salva), quindi cliccare su "Save" (salva) per mantenere il nome assegnato al momento della creazione della piastra.
- 25. Caricare la piastra di reazione nello strumento secondo le istruzioni del produttore.

### 26. Avviare la fase di post-lettura. Cliccare su "Post-Read" (post-lettura).

Lo strumento esegue una fase di 1 ciclo per 60 s a 60°C, durante la quale lo strumento raccoglie i dati della fluorescenza FAM e VIC in ciascun pozzetto (Figura 18).

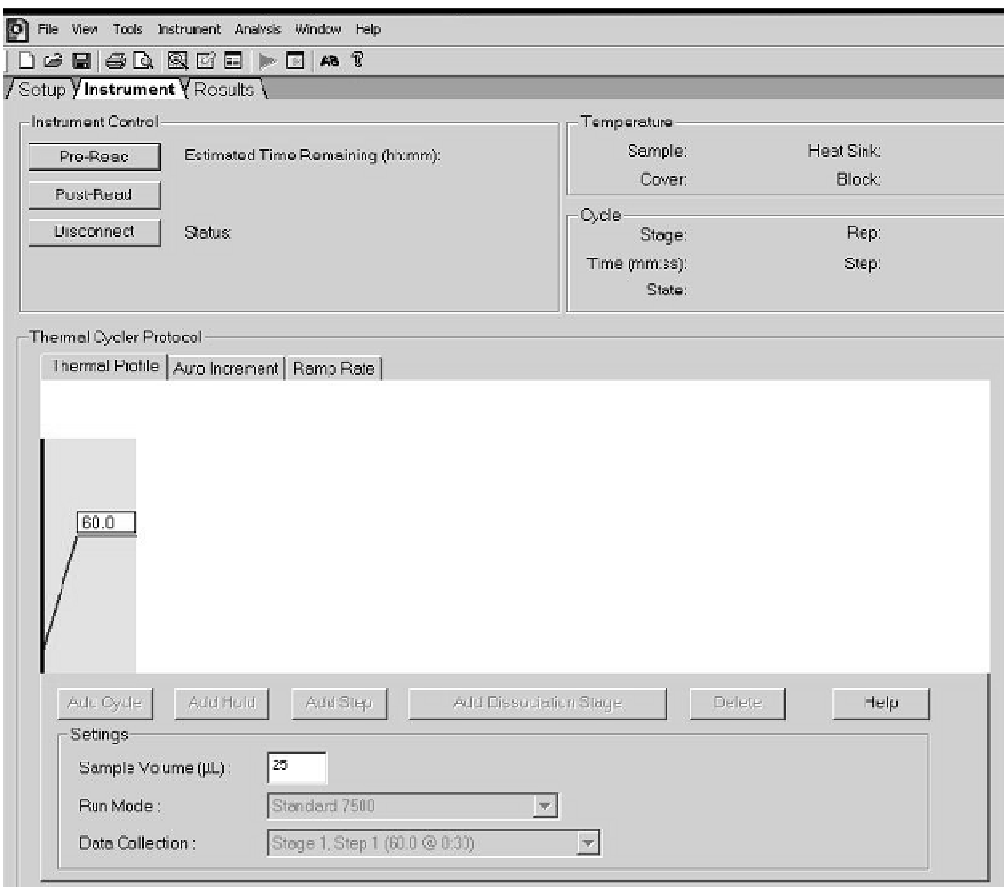

Figura 18. Fase post-lettura.

27. Selezionare "File/Export" (file/esporta) e cliccare su "Results" (risultati) per esportare i risultati in un file Excel. I risultati compariranno come mostrato nella Figura 19.

| тπ |                |                             |      |                 |             |         |                         |                                      |                      |                      |             |
|----|----------------|-----------------------------|------|-----------------|-------------|---------|-------------------------|--------------------------------------|----------------------|----------------------|-------------|
| 12 | Comments:      |                             |      |                 |             |         | Campione 1              |                                      |                      | Campione 1           |             |
| 13 | SDSv1.2        |                             |      |                 |             |         |                         |                                      |                      |                      |             |
| 14 |                |                             |      |                 |             |         |                         |                                      |                      |                      |             |
| 15 | Well           | Sample Name   Marker   Task |      |                 | Passive Ref | Alele X |                         | Allele Y MAllele X Fin Allele Y Rn C |                      | Quality Value Method |             |
| 16 | lA1            | sample 1                    | VIC. | Unknown         | 247 897     |         | JAK2-VIC JAK2-FAM 2.184 | 6.221                                | Undetermined 100.00  |                      | Manual Call |
| 17 | IA2            | sample 1                    | VIC  | Unknown         | 295 566     |         | JAK2 VIC JAK2 FAM 2.451 | 6,806                                | Undetermined 100.00  |                      | Marual Call |
| 18 | A3             | sample 2                    | VIC  | Unknown         | 351336      |         | JAK2-VIC JAK2-FAM 2.595 | 6.2                                  | Undetermined 100.00  |                      | Manual Call |
| 19 | A4             | sample 2                    | VIC  | Unknown.        | 379 909     |         | JAK2-VIC JAK2-FAM 2.553 | 6.01                                 | Undetermined 100.00  |                      | Marual Call |
| 20 | A5             | samole 3                    | VIC  | Unknown 372 895 |             |         | JAK2-VIC JAK2-FAM 2.913 | 5.329                                | Undetermined 100.00  |                      | Marual Call |
| 21 | l AG           | sample 3                    | VIC  | Unknown         | 359717      |         | JAK2-VIC JAK2-FAM 2,006 | 5.270                                | Undetermined 100.00  |                      | Manual Call |
| 22 | A7             | sample wd                   | VIC  | Unknown         | 343 536     |         | JAK2-MC JAK2-FAM 2.569  | 1,948                                | Undetermined 100.00  |                      | Marual Call |
| 23 | AB.            | sample w/:                  | VIC  | Unknown         | 277 677     |         | JAK2-VIC JAK2-FAM 2.884 | 2.015                                | Undetermined 100.00  |                      | Marual Call |
| 24 | A9             | c.                          | MС   | Unknown         | 330943      |         | JAK2-VIC JAK2-FAM 2.623 | 1.967                                | Undetermined 100.00  |                      | Marual Call |
| 25 | A10            | C.                          | VIC. | Unknown         | 314.623     |         | JAK2-VIC JAK2-FAM 2.572 | 2.013                                | Undetermired 100.00  |                      | Manual Call |
| 26 | A11            | Ċ.                          | VIC  | Unknown         | 269 500     |         | JAK2 VIC JAK2 FAM 2.82  | 1.892                                | Undetermined 100.00  |                      | Marual Call |
| 77 | A12            | Č÷                          | VIC  | Unknown.        | 211520      |         | JAK2-VIC JAK2-FAM 1.249 | 6.14                                 | Undetermined 100.00. |                      | Marual Call |
| 28 | B1             | C+                          | VIC  | Unknown.        | 270.623     |         | JAK2-VIC JAK2-FAM 1.346 | 6.894                                | Undetermined 100.00  |                      | Marual Call |
| 29 | <b>B2</b>      | $C +$                       | VЮ   | Unknown         | 365.112     |         | JAK2-VIC JAK2-FAM 1,265 | 6.528                                | Undetermined 100.00  |                      | Marual Call |
| 30 | B <sub>3</sub> | ER                          | VIC  | Unknown         | 372.150     |         | JAR2-VIC JAR2-FAM 2.214 | 2.03                                 | Undetermined 100.00  |                      | Margal Call |
| 31 | B4             | ER                          | VIC  | Unknown         | 404 145     |         | JAIO-VIC JAIO-FAM 2.419 | 2.295                                | Undetermined 100.00  |                      | Marual Call |
| 32 | B5             | ER                          | VIC  | Unknown         | 410977      |         | JAK2-VIC JAK2-FAM 2.581 | 2.52                                 | Undetermined 100.00  |                      | Manual Call |
| 33 | B6             | H <sub>20</sub>             | VIC  | Unknown         | 395 431     |         | JAK2-VIC JAK2-FAM 0.855 | 1.346                                | Undetermired 100.00  |                      | Marual Call |
| 34 | <b>B7</b>      | H <sub>2</sub> O            | VIC  | Unknown         | 415 223     |         | JAK2-VIC JAK2-FAM 0.727 | 1.241                                | Undetermined 100.00  |                      | Marual Call |
| 35 | B <sub>8</sub> | <b>H2O</b>                  | VIC  | Unknown         | 366 885     |         | JARQ-VIC JARQ-FAM 0.606 | 1.277                                | Undetermined 100.00  |                      | Marual Call |

Figura 19. Esempio di risultati, mostrati in un file Excel.

# Protocollo: qPCR sullo strumento LightCycler 480

In caso di utilizzo di un dispositivo qPCR a 96 pozzetti, si suggerisce di effettuare tutte le misurazioni in duplicato, come indicato nella Tabella 8.

| Campioni                                               | <b>Reazioni</b>                                                       |
|--------------------------------------------------------|-----------------------------------------------------------------------|
| Con la miscela di primer e sonde JAK2 V617F (PPM-JAK2) |                                                                       |
| n campioni di DNA                                      | n x 2 reazioni                                                        |
| 3 controlli DNA                                        | 6 reazioni (PC-VF, NC-VF e<br>COS-VF, ognuno testato in<br>duplicato) |
| Acqua come materiale di<br>controllo                   | 2 reazioni                                                            |

Tabella 8. Numero di reazioni per lo strumento LightCycler 480

### Processazione dei campioni sullo strumento LightCycler 480

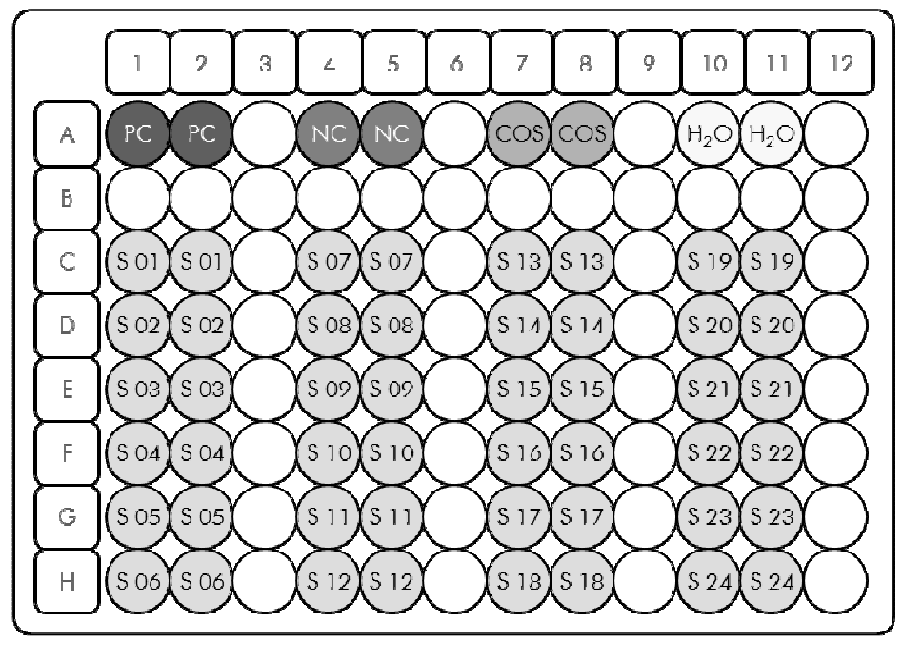

Figura 20. Configurazione consigliata del rotore per l'esperimento con il kit *ipsogen* JAK2 Muta*Screen* EZ. PC: controllo positivo; NC: controllo negativo; COS: campione di cutoff; S: campione di DNA; H<sub>2</sub>O: acqua come materiale di controllo.

### qPCR sullo strumento LightCycler 480

Nota: eseguire tutte le fasi su ghiaccio.

### Procedura

1. Scongelare tutti i componenti necessari e collocarli su ghiaccio.

I componenti devono essere prelevati dal congelatore circa 10 min prima dell'inizio della procedura.

- 2. Agitare su vortex e centrifugare brevemente tutte le provette (circa 10 s, 10.000 giri/min, per raccogliere il liquido sul fondo della provetta).
- 3. Preparare la seguente miscela qPCR a seconda del numero di campioni da analizzare.

Tutte le concentrazioni sono calcolate sul volume finale di reazione.

La Tabella 9 mostra lo schema di pipettatura per la preparazione di una miscela di reagenti, calcolata per ottenere un volume di reazione finale di 25 µl. È possibile preparare una premiscela, a seconda del numero di reazioni, utilizzando la medesima miscela di primer e sonda. Sono inclusi volumi extra per compensare eventuali errori di pipettatura.

Sullo strumento LightCycler 480, il kit *ipsogen* JAK2 Muta*Screen* EZ può essere utilizzato per l'analisi di 24 campioni in duplicato in un solo esperimento (Figura 20), 20 campioni in duplicato in 2 esperimenti o 15 campioni in duplicato in 3 esperimenti.

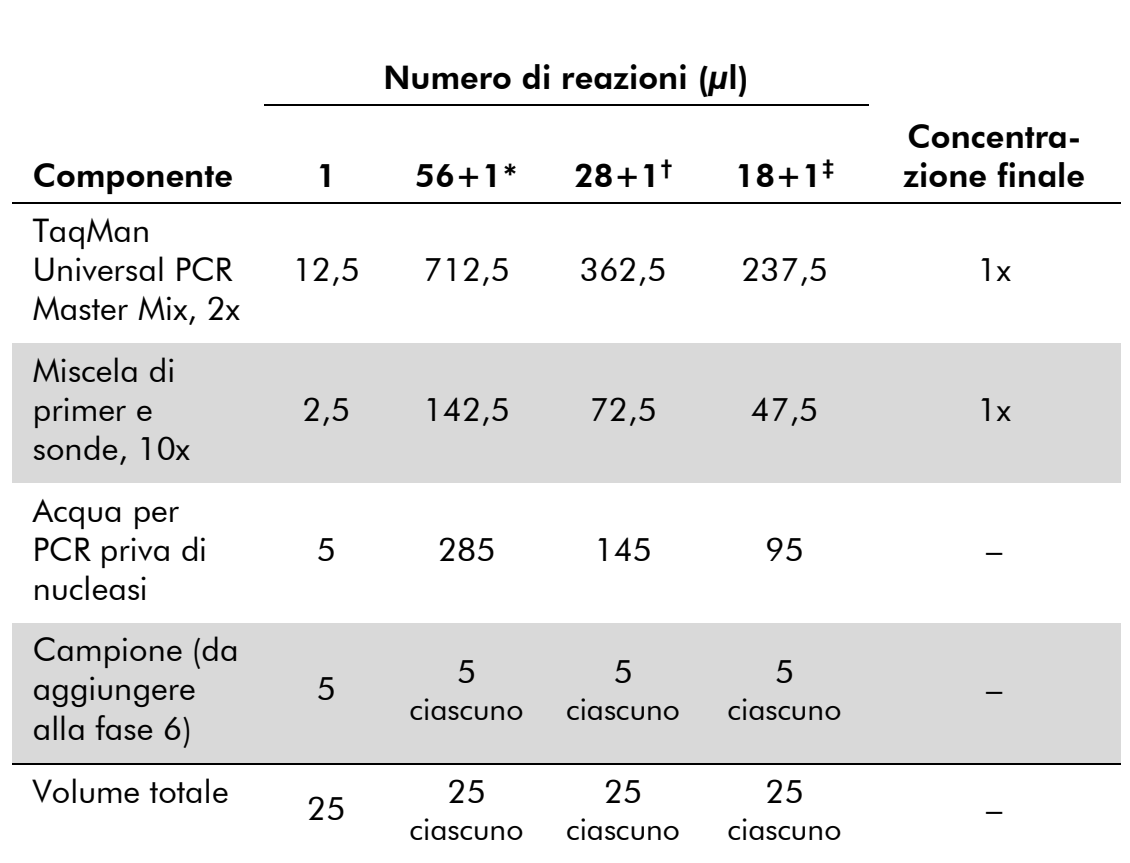

#### Tabella 9. Preparazione della miscela qPCR

\* 24 campioni; 1 esperimento/kit.

† 10 campioni; 2 esperimenti/kit.

† 5 campioni; 3 esperimenti/kit.

- 4. Agitare su vortex e centrifugare brevemente la miscela qPCR (circa 10 s, 10.000 giri/min, per raccogliere il liquido sul fondo della provetta).
- 5. Dispensare 20 µl della premiscela qPCR in ogni pozzetto.
- 6. Aggiungere 5 µl di DNA campione o controlli nel pozzetto corrispondente (volume totale 25 µl).
- 7. Miscelare delicatamente aspirando e rilasciando con una pipetta.
- 8. Chiudere la piastra e centrifugare brevemente (300 x *g*, circa 10 s).
- 9. Posizionare la piastra nel termociclatore secondo le istruzioni del produttore.
- 10. Dalla home page selezionare "New Experiment" (nuovo esperimento).

### 11. Per LightCycler 480 I, seguire il punto 11a. Per LightCycler 480 II, seguire il punto 11b.

Per i dettagli di programmazione dello strumento LightCycler 480, consultare il relativo manuale utente. Per una migliore visualizzazione, le impostazioni del software sono evidenziate da una cornice nera spessa.

11a. LightCycler 480 I: selezionare "Multi Color Hydrolysis Probe" (sonda Multi Color Hydrolysis), cliccare su "Customize" (personalizza) e poi controllare che i canali "FAM (483–533)" e "Hex (533–568)" (ad es., VIC) siano stati selezionati (Figura 21). Impostare il volume di reazione a "25" µl (Figura 21) e procedere dal punto 12.

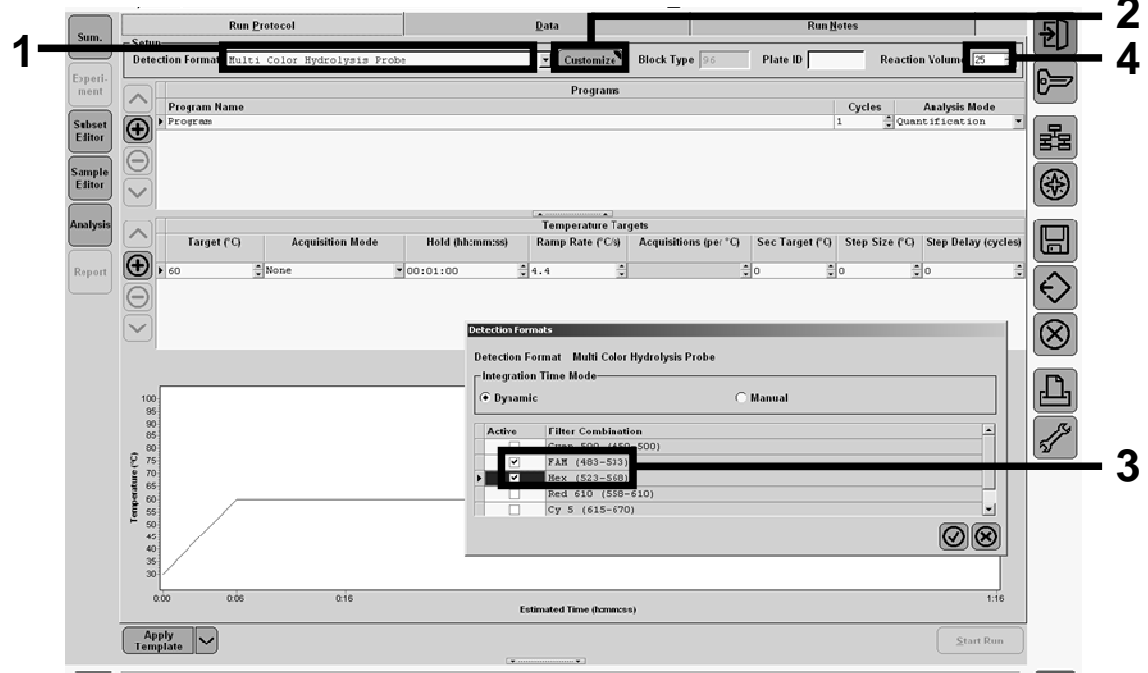

Figura 21. LightCycler 480 I: impostazione del formato di rilevazione.

11b. LightCycler 480 II: selezionare "Dual Color Hydrolysis Probe" (sonda Dual Color Hydrolysis), cliccare su "Customize" e poi controllare che i canali "FAM (465-510)" e "VIC / HEX (533-580)" siano stati selezionati (Figura 22). Impostare il volume di reazione a "25" µl (Figura 22) e procedere dal punto 12.

| Window:                 | <b>New Experiment</b>                      |                                                                  |                                                          | User:<br>⊐    | <b>System Admin</b> |                                                      |    |
|-------------------------|--------------------------------------------|------------------------------------------------------------------|----------------------------------------------------------|---------------|---------------------|------------------------------------------------------|----|
| Experi-                 |                                            | <b>Run Protocol</b>                                              | Data                                                     |               | <b>Kun Notes</b>    |                                                      | Ľ  |
| ment                    | $\Gamma$ Setup-<br><b>Detection Format</b> | Dual Color Hydrolysis Probe / UPL Probe                          | 회<br>Customize                                           | Block Size 96 | Plate ID            | <b>Reaction Volume</b> 25                            |    |
| Subset<br><b>Editor</b> | Color Comp ID                              |                                                                  | Lot No                                                   | Test ID       |                     |                                                      | ΙP |
| <b>Sample</b>           | <b>Program Name</b>                        |                                                                  | Programs                                                 |               |                     |                                                      |    |
| Editor                  | Program<br>Œ                               |                                                                  |                                                          |               | $\mathbf{1}$        | Cycles<br><b>Analysis Mode</b><br>$\frac{1}{x}$ None | 눨  |
| <b>Analysis</b>         |                                            |                                                                  |                                                          |               |                     |                                                      |    |
|                         |                                            | <b>Detection Formats</b>                                         |                                                          |               |                     |                                                      |    |
| Report                  |                                            | -Integration Time Mode-                                          | Detection Format Dual Color Hydrolysis Probe / UPL Probe |               |                     |                                                      |    |
|                         | Target (°C)                                | $\odot$ Dynamic<br>A                                             | ◯ Manual                                                 |               |                     | Step Size (°C) Step Delay (cycles)                   | 后  |
| Sum.                    | $\bigoplus$<br>▶ 95                        | Active<br>$\frac{1}{x}$ None                                     | <b>Filter Combination</b>                                |               |                     | $\div$ 0                                             |    |
|                         |                                            | FAM (465-510)<br>$\blacktriangledown$<br>$\overline{\mathbf{v}}$ | VIC / HEX / Yellow555 (533-580)                          |               |                     |                                                      |    |
|                         |                                            |                                                                  |                                                          |               |                     |                                                      |    |
|                         |                                            |                                                                  |                                                          |               |                     |                                                      |    |
|                         |                                            |                                                                  |                                                          |               |                     |                                                      |    |
|                         | 100 <sub>1</sub>                           |                                                                  |                                                          |               |                     |                                                      |    |
|                         | 90 <sub>1</sub>                            |                                                                  |                                                          |               |                     |                                                      |    |
|                         | 80 <sub>1</sub>                            |                                                                  |                                                          |               |                     |                                                      |    |
|                         | [emperature (°C)<br>70<br>60               |                                                                  |                                                          |               |                     |                                                      |    |
|                         | 50 <sub>1</sub>                            |                                                                  |                                                          |               |                     |                                                      |    |
|                         | 40<br>30 <sup>1</sup>                      |                                                                  |                                                          |               |                     |                                                      |    |
|                         |                                            |                                                                  |                                                          | 14            |                     | 24<br>$\overline{25}$                                |    |

Figura 22. LightCycler 480 II: impostazione del formato di rilevazione.

### 12. Programmare il termociclatore con il programma di ciclizzazione termica indicato nella Tabella 10 e avviare il processo.

Nota: nella descrizione della configurazione della piastra nello strumento, selezionare "Endpt Geno" (genotipizzazione con analisi endpoint) nella sezione "Step 1: select workflow" (fase 1: selezione del flusso di lavoro).

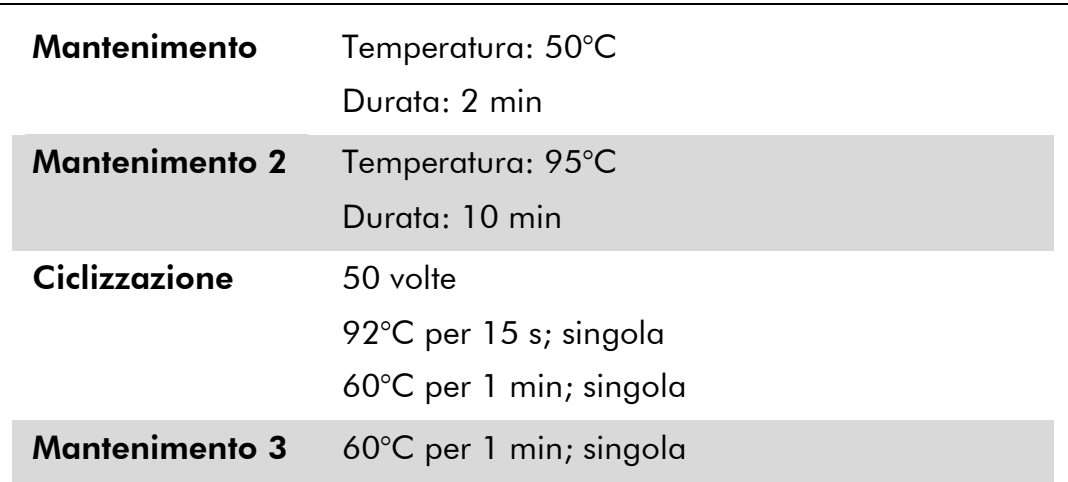

### Tabella 10. Profilo termico per lo strumento LightCycler 480

Procedura di analisi endpoint per lo strumento LightCycler 480

- 13. Terminato il processo, cliccare su "Analysis".
- 14. Nella sezione "Create New Analysis" (crea nuova analisi), selezionare "Endpoint Genotyping" (genotipizzazione endpoint) e quindi selezionare il sottoinsieme da analizzare nel menu "Subset" (sottoinsieme) (Figura 23).

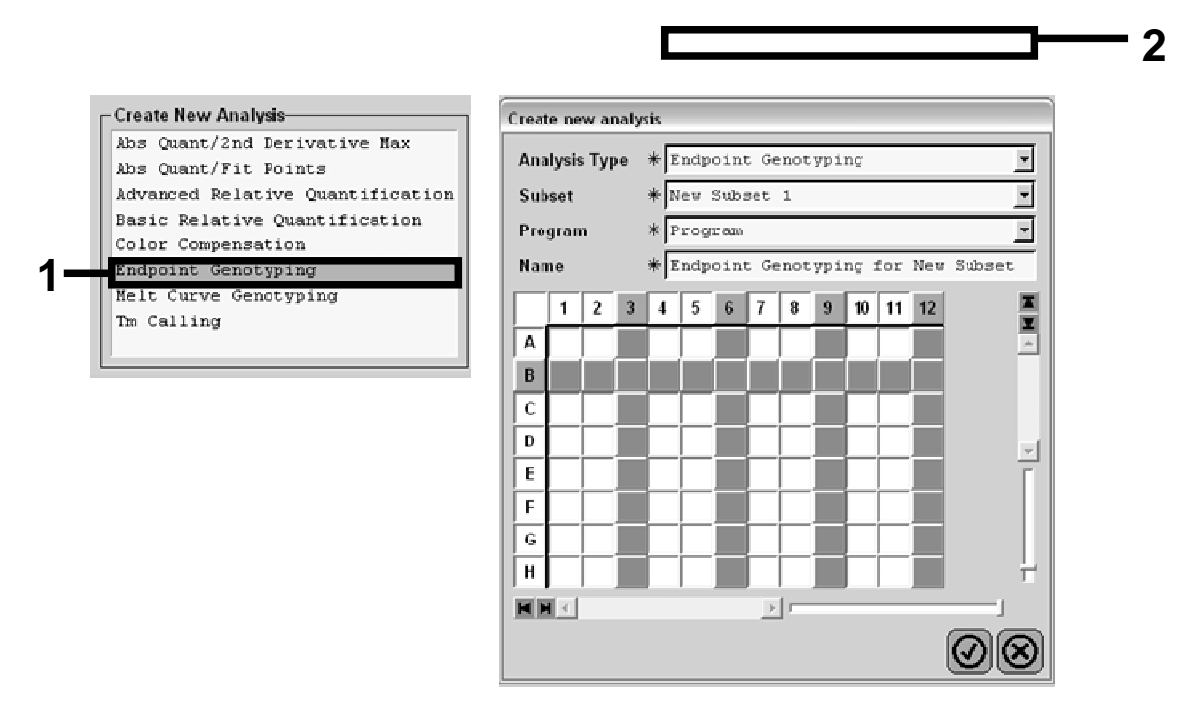

Figura 23. Selezione del tipo di analisi e del sottoinsieme da analizzare.

15. Nella finestra successiva, selezionare la fluorescenza "Hex" (ad es., VIC) per "Allele X" e la fluorescenza "FAM" per "Allele Y" (Figura 24).

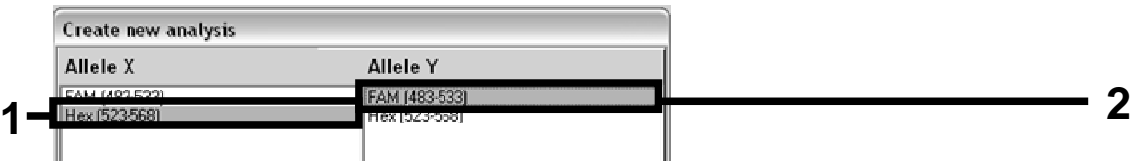

Figura 24. Selezione della fluorescenza per "Allele X" e "Allele Y".

16. Nella finestra successiva (Figura 25) compaiono la configurazione della piastra (1, in alto a sinistra), i risultati della fluorescenza per ogni campione (2, in basso a sinistra) e il diagramma a dispersione con la discriminazione allelica (3, a destra; fluorescenza FAM e VIC misurate nel 50° ciclo di PCR).

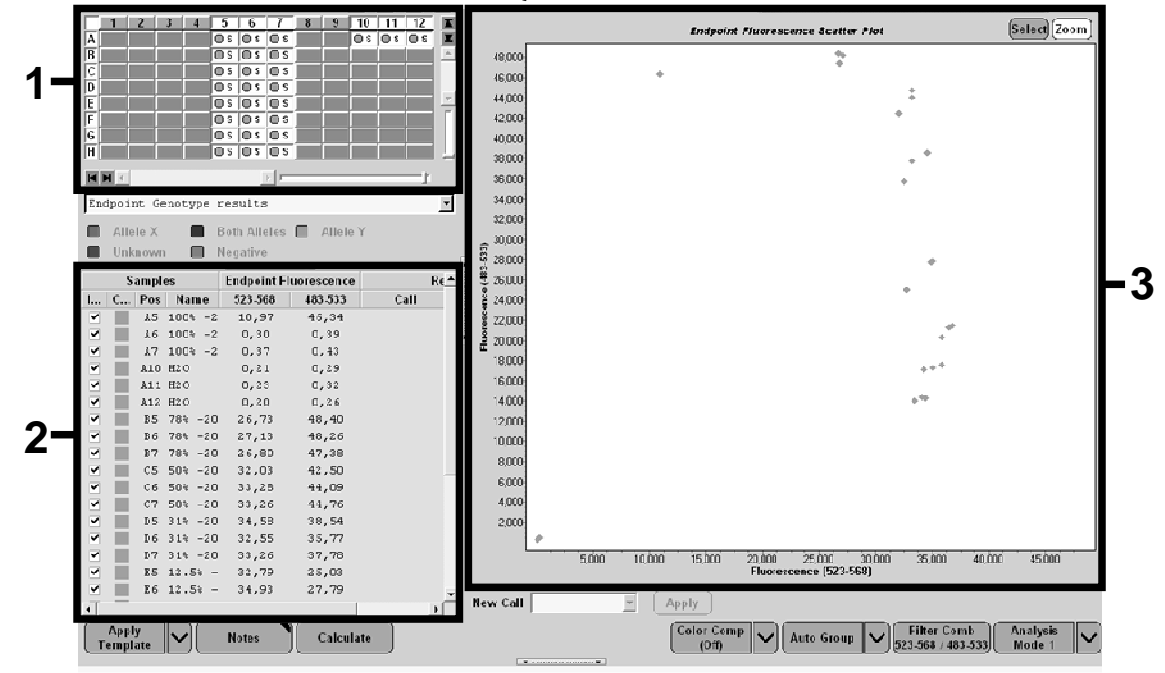

Figura 25. Riepilogo dei dati.

17. Per esportare i dati, cliccare col tasto destro sul modulo dei risultati dei campioni e quindi selezionare "Export Table" (esporta tabella). Il file viene salvato in formato testo (.txt).

| x                              | Microsoft Excel - test |                                                                      |            |                                 |         |                                                                                            |      |       |
|--------------------------------|------------------------|----------------------------------------------------------------------|------------|---------------------------------|---------|--------------------------------------------------------------------------------------------|------|-------|
|                                | 图 Fichier              | Affichage<br>Edition                                                 |            | Insertion Format Outils Données |         | Fenêtre ?                                                                                  |      |       |
|                                | D & U                  | 60.                                                                  |            |                                 |         | ※ 4 临 - ♂   ∽ - ∼ - Σ - 指 # X   仙 -   *a 每 右 Z * 右 *   <a < th=""><th></th><th></th></a <> |      |       |
|                                | A1                     |                                                                      |            |                                 |         | fx Experiment: OB 08-12-16 Active filters: FAM (483-533), Hex (523-568)                    |      |       |
|                                |                        | B.                                                                   | $\epsilon$ | D                               |         | F                                                                                          |      |       |
|                                | Α                      | Experiment: 08 08-12-16 Active filters: FAM (483-533), Hex (523-568) |            |                                 | E       |                                                                                            | G    |       |
| $\mathbf{1}$<br>$\overline{2}$ | Include                | Color                                                                | Pos        | Name                            | 523-568 | 483-533                                                                                    | Call | Score |
| 3                              | True                   | 10789024 A5                                                          |            | 100%-20                         | 10.971  | 46,335                                                                                     |      | 0.00  |
| 4                              | True                   | 10789024 A6                                                          |            | 100%-20                         | 0.302   | 0.392                                                                                      |      | 0.00  |
| 5                              | True                   | 10789024 A7                                                          |            | 100%-20                         | 0,369   | 0,425                                                                                      |      | 0.00  |
| 6                              | True                   | 10789024 A10                                                         |            | H2O                             | 0,207   | 0.290                                                                                      |      | 0,00  |
| 7                              | True                   | 10789024 A11                                                         |            | H2O                             | 0,233   | 0.319                                                                                      |      | 0.00  |
| 8                              | True                   | 10789024 A12                                                         |            | H2O                             | 0,203   | 0.261                                                                                      |      | 0.00  |
| 9                              | True                   | 10789024 B5                                                          |            | 78%-20                          | 26.731  | 48.396                                                                                     |      | 0.00  |
| 10                             | True                   | 10789024 B6                                                          |            | 78%-20                          | 27,125  | 48,262                                                                                     |      | 0.00  |
| 11                             | True                   | 10789024 B7                                                          |            | 78%-20                          | 26,803  | 47.383                                                                                     |      | 0.00  |
|                                | 12 True                | 10789024 C5                                                          |            | $50% - 20$                      | 32,035  | 42,495                                                                                     |      | 0,00  |
|                                | 13 True                | 10789024 C6                                                          |            | $50% - 20$                      | 33,278  | 44.086                                                                                     |      | 0.00  |
|                                | 14 True                | 10789024 C7                                                          |            | 50%-20                          | 33,261  | 44.760                                                                                     |      | 0.00  |
| 15                             | True                   | 10789024 D5                                                          |            | 31%-20                          | 34,584  | 38.536                                                                                     |      | 0.00  |
|                                | 16 True                | 10789024 D6                                                          |            | 31%-20                          | 32,549  | 35,766                                                                                     |      | 0.00  |
|                                | 17 True                | 10789024 D7                                                          |            | 31%-20                          | 33,262  | 37,780                                                                                     |      | 0.00  |
| 18                             | True                   | 10789024 E5                                                          |            | 12.5% - 20                      | 32,794  | 25,028                                                                                     |      | 0.00  |
| 19                             | True                   | 10789024 E6                                                          |            | 12.5% - 20                      | 34.932  | 27.788                                                                                     |      | 0.00  |
|                                | 20 True                | 10789024 E7                                                          |            | 12.5% - 20                      | 35,089  | 27,848                                                                                     |      | 0.00  |
|                                | 21 True                | 10789024 F5                                                          |            | $5% - 20$                       | 35,838  | 20,289                                                                                     |      | 0.00  |
|                                | 22 True                | 10789024 F6                                                          |            | $5% - 20$                       | 36,786  | 21,487                                                                                     |      | 0,00  |
|                                | 23 True                | 10789024 F7                                                          |            | $5% - 20$                       | 36,546  | 21,319                                                                                     |      | 0.00  |
|                                | 24 True                | 10789024 G5                                                          |            | 2%-20                           | 35,082  | 17.334                                                                                     |      | 0.00  |
| 25                             | True                   | 10789024 G6                                                          |            | $2% - 20$                       | 35,834  | 17,589                                                                                     |      | 0.00  |
| 26                             | True                   | 10789024 G7                                                          |            | $2% - 20$                       | 34,299  | 17,124                                                                                     |      | 0,00  |
| 27                             | True                   | 10789024 H5                                                          |            | $0\% - 20$                      | 34,449  | 14.315                                                                                     |      | 0.00  |
| 28                             | True                   | 10789024 H6                                                          |            | $0\% - 20$                      | 33,520  | 14,012                                                                                     |      | 0.00  |
| 29                             | True                   | 10789024 H7                                                          |            | $0% - 20$                       | 34,125  | 14,335                                                                                     |      | 0.00  |

18. Per visualizzare e analizzare i risultati aprire il file con Excel: i risultati compariranno come mostrato nella Figura 26.

Figura 26. Esempio di risultati, mostrati in un file Excel.

# Interpretazione dei risultati

Estrarre i dati esportati dal file di esportazione e analisi generato dal sistema e controllare i livelli di fluorescenza (devono essere consistenti tra i duplicati).

Preparare una rappresentazione grafica (diagramma a dispersione) dei dati di fluorescenza. Sull'asse x è riportata la fluorescenza VIC; sull'asse y è riportata la fluorescenza FAM.

# Rappresentazione grafica e criteri di controllo della qualità

Nella Figura 27 è riportato un esempio di diagramma a dispersione.

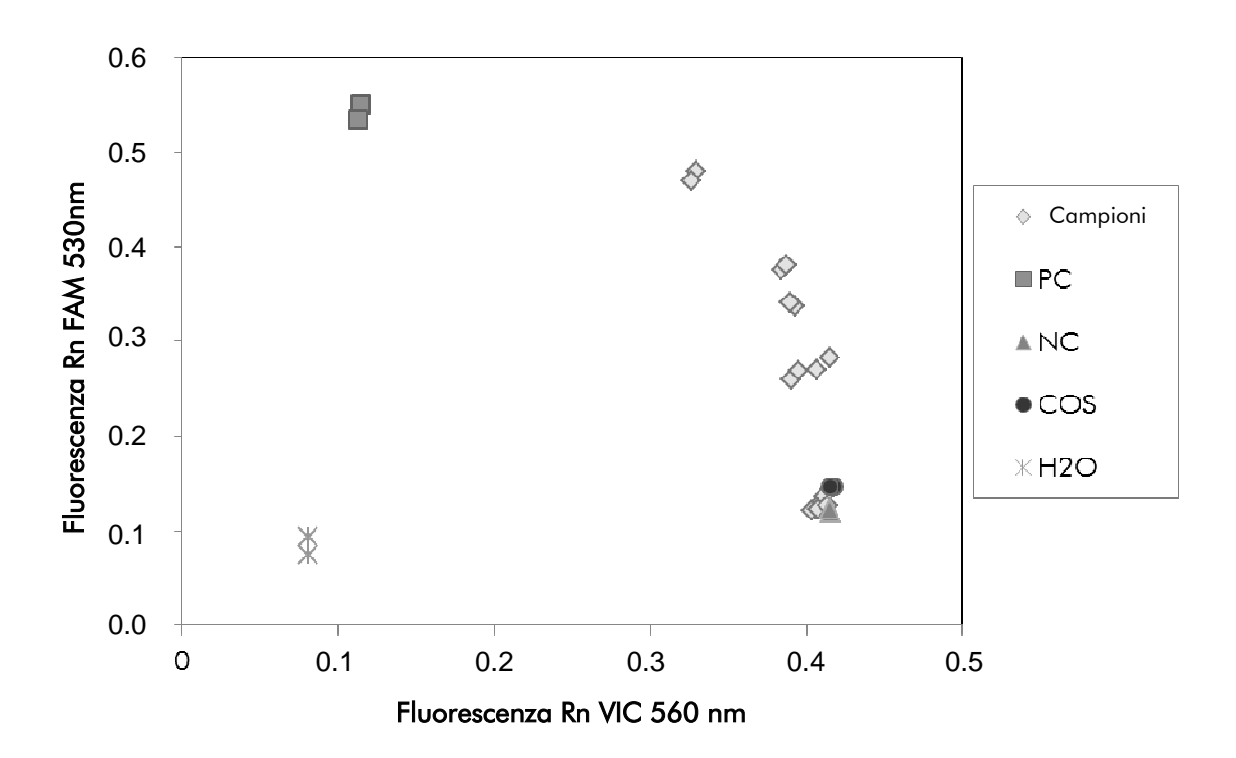

Figura 27. Diagramma a dispersione di un esperimento rappresentativo di discriminazione allelica. Strumenti: Rotor-Gene Q, Applied Biosystems, ABI PRISM e LightCycler 480.

I campioni dovrebbero trovarsi nell'arco che unisce i controlli negativi (NC) ai controlli positivi (PC).

La posizione scorretta di uno dei controlli può indicare un errore sperimentale.

- I controlli positivi dovrebbero trovarsi nella parte superiore sinistra.
- I controlli negativi dovrebbero trovarsi nella parte inferiore destra.
- La posizione errata di un controllo negativo può indicare contaminazione.
- Il campione di cut-off (COS) dovrebbe essere posizionato sopra ai controlli negativi.
- I controlli con  $H_2O$  dovrebbero trovarsi nella parte inferiore sinistra.
	- La posizione errata di un controllo con acqua (sopra a NC per le misurazioni FAM o sopra a PC per le misurazioni VIC) può indicare una contaminazione.

Nota: scartare tutti i controlli o i campioni posizionati erroneamente sul diagramma e ripetere l'esperimento con una nuova aliquota DNA.

# Calcolo di rapporto FAM/VIC normalizzato e genotipizzazione

Calcolare i rapporti FAM/VIC per tutti i campioni. Calcolare i rapporti FAM/VIC per il controllo positivo (PC), il campione di cut-off (COS) e il controllo negativo (NC). I valori dei rapporti devono essere consistenti tra i duplicati. Calcolare la media dei rapporti di tutti i duplicati.

Calcolare il rapporto normalizzato (RapportoNorm) per il campione di cut-off (COS) e per tutti i campioni:

RapportoNorm<sub>campione</sub> = Rapporto<sub>campione</sub>  $R$ apporto $_{NC}$ 

Nota: si definisce zona grigia (GZ) di un test quell'area di valori in cui la performance discriminatoria non è sufficientemente precisa. Un valore appartenente alla zona grigia non permette di stabilire se il marcatore bersaglio è presente o assente. La zona grigia deve essere calcolata per ciascun esperimento.

Calcolare l'intervallo di zona grigia, o zona di incertezza, attorno al rapporto normalizzato di COS (RapportoNorm<sub>cos</sub>):

GZ:  $[(\text{RapportoNorm}_{\text{COS}} \times 0.94); (\text{RapportoNorm}_{\text{COS}} \times 1.06)]$ 

Confrontare il rapporto normalizzato di ciascun campione con GZ di RapportoNorm<sub>cos</sub>. L'interpretazione dei risultati è riportata nella Tabella 11.

Tabella 11. Interpretazione dei risultati di genotipizzazione utilizzando rapporti normalizzati

| <b>Risultati</b>                                                                | Interpretazione                   |
|---------------------------------------------------------------------------------|-----------------------------------|
| $R$ apporto $Norm_{\text{camping}} >$<br>Rapporto $Norm_{COS}$ x 1,06           | Mutazione JAK2 V617F rilevata     |
| $R$ apporto $N$ orm <sub>campione</sub> <<br>RapportoNorm <sub>cos</sub> x 0,94 | Mutazione JAK2 V617F non rilevata |
| RapportoNorm <sub>campione</sub> entro GZ<br>$R$ apporto $N$ orm <sub>cos</sub> | Risultato non conclusivo          |

## Guida alla risoluzione dei problemi

Questa guida alla risoluzione dei problemi può essere utile per chiarire eventuali dubbi che possano presentarsi. Per maggiori informazioni, consultare anche la pagina relativa alle domande frequenti (FAQ) nel nostro servizio di assistenza tecnica: www.qiagen.com/FAQ/FAQList.aspx. Gli esperti addetti al servizio di assistenza tecnica QIAGEN sono sempre lieti di rispondere a qualsiasi domanda possiate avere, per quanto riguarda le informazioni ed i protocolli presenti in questo manuale, oppure le tecnologie per campioni e test (per le informazioni sui contatti, consultare "Informazioni sui contatti", pag. 51).

### Commenti e suggerimenti Segnale negativo dei controlli positivi a) Errore di pipettatura Controllare lo schema di pipettatura e la configurazione della reazione. Ripetere la sequenza PCR. b) Conservazione inadeguata dei componenti del kit Conservare il contenuto del kit *ipsogen* JAK2 Muta*Screen* EZ a una temperatura compresa tra -30°C e -15°C e mantenere la miscela di primer e sonde (PPM) lontana dalla luce. Vedere "Conservazione e manipolazione dei reagenti", pag. 11. Evitare congelamenti e scongelamenti ripetuti. Conservare i reagenti in aliquote. I controlli negativi sono positivi Contaminazione crociata Sostituire tutti i reagenti interessati.

Ripetere l'esperimento con nuove aliquote di tutti i reagenti. Manipolare sempre i campioni, i componenti del kit e i materiali di consumo secondo le pratiche comunemente accettate per evitare contaminazione crociata.

#### Nessun segnale, anche nei controlli positivi

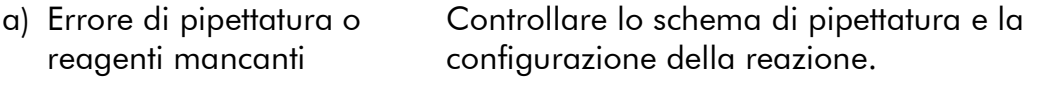

Ripetere la sequenza PCR.

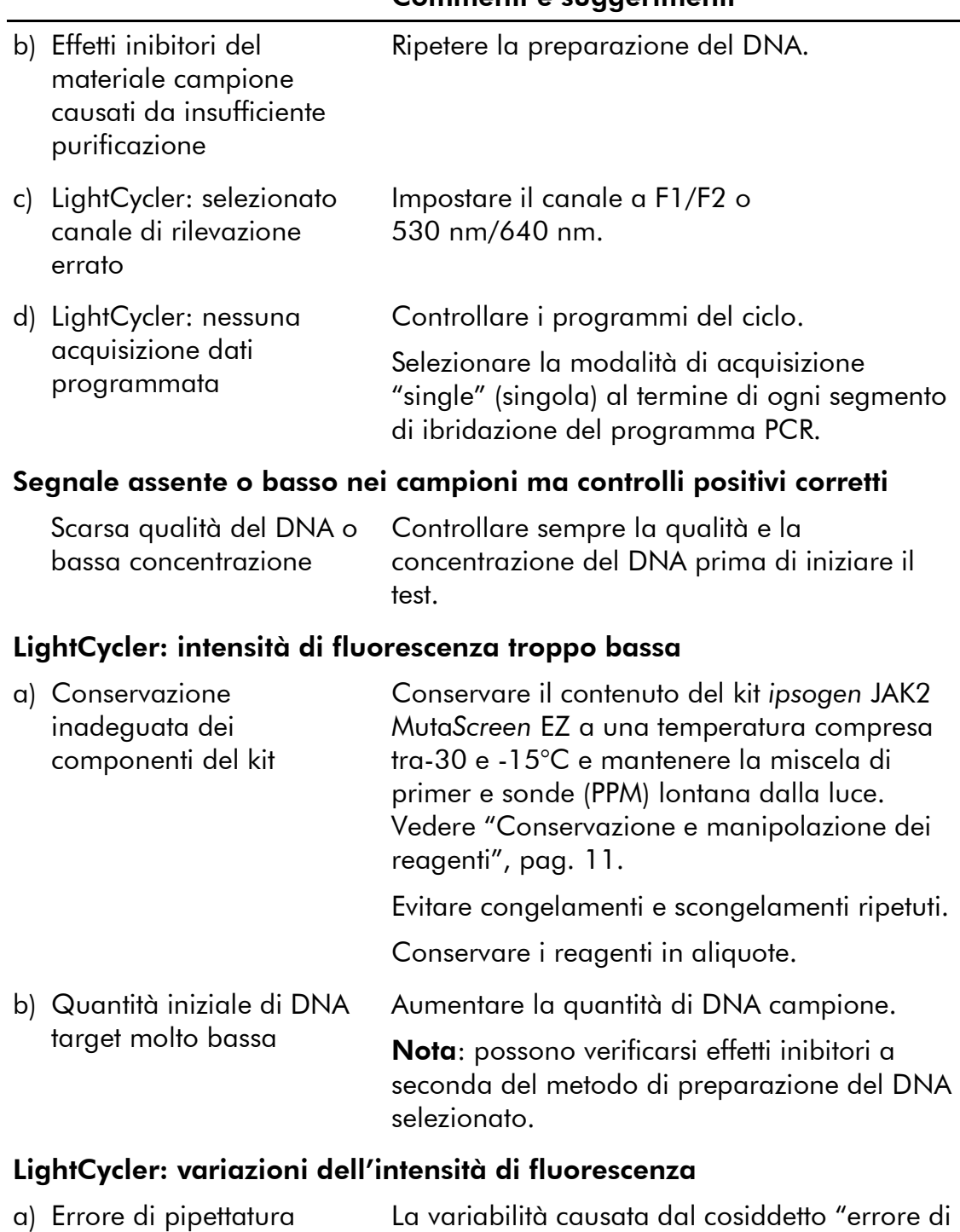

pipettatura" può essere ridotta analizzando i dati in modalità F1/F2 o 530 nm/640 nm.

# Controllo di qualità

In conformità con il Sistema di Gestione della Qualità di QIAGEN, dotato di certificazione ISO, ogni lotto di *ipsogen* JAK2 Muta*Screen* EZ è stato sottoposto a test sulla base di specifiche tecniche predefinite, in modo da garantire la costante qualità del prodotto. I certificati di analisi sono disponibili a richiesta sul sito www.qiagen.com/support/.

# Limitazioni

L'uso di tutti i reagenti è riservato esclusivamente alla diagnostica in vitro. L'utilizzo è consentito soltanto a personale dotato delle necessarie conoscenze e competenze in merito alle procedure della diagnostica in vitro.

Per ottenere risultati PCR ottimali è assolutamente necessario attenersi al protocollo.

Rispettare le date di scadenza dei singoli componenti, riportate sulla confezione e sulle etichette. Non utilizzare reagenti scaduti.

Gli eventuali risultati diagnostici generati dal sistema devono essere interpretati in combinazione con gli esiti di altri esami clinici o di laboratorio. È responsabilità dell'utente convalidare le prestazioni del sistema per qualunque procedura utilizzata in laboratorio che non sia coperta dagli studi di valutazione delle prestazioni QIAGEN.

# Caratteristiche delle prestazioni

Sono stati condotti studi sulle prestazioni di un sistema Applied Biosystems 7500 Real-Time PCR.

# Studi non clinici

Sono stati condotti studi non clinici per stabilire le prestazioni analitiche del kit *ipsogen* JAK2 Muta*Screen* EZ.

### Precisione in prossimità del limite di cut-off

Cinque campioni, corrispondenti a valori bassi di mutazioni sono stati misurati 40 volte usando 3 lotti di kit *ipsogen* JAK2 Muta*Screen* EZ. I risultati sono riassunti nella Tabella 12.

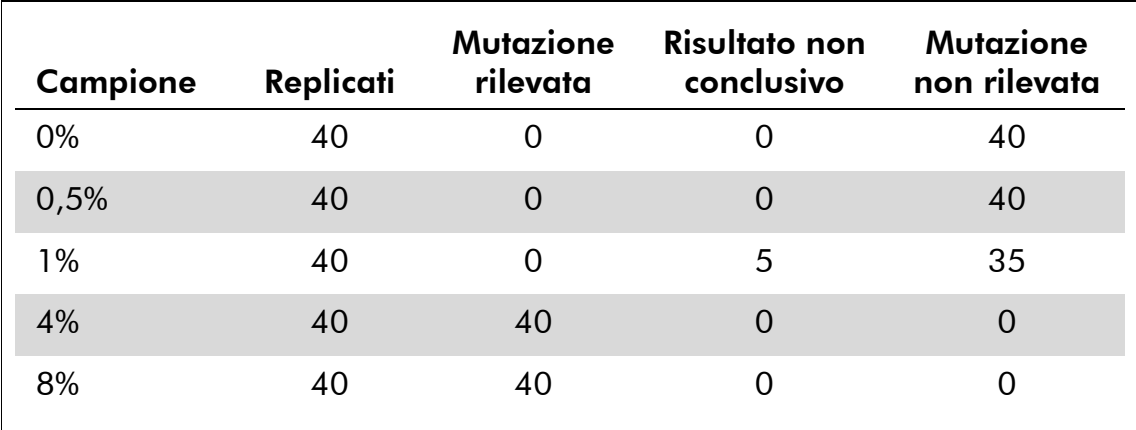

### Tabella 12. Dati di precisione relativi a studi non clinici

### Limiti di quantità di materiale da utilizzare

La quantità raccomandata di DNA genomico da utilizzare nel test è di 25 ng. Sono state testate quantità diverse di DNA immesso per determinare se la quantità di DNA genomico possa influire sul rapporto normalizzato, portando a risultati non conclusivi. I risultati sono riassunti nella Tabella 13.

| Campione  | Quantità<br>immessa<br>(ng) | Replicati | <b>Mutazione</b><br>rilevata | Risultato<br>non<br>conclusivo | <b>Mutazione</b><br>non<br>rilevata |
|-----------|-----------------------------|-----------|------------------------------|--------------------------------|-------------------------------------|
|           | 2,5                         | 3         | $\overline{0}$               | $\mathbf 0$                    | 3                                   |
|           | 10                          | 3         | $\overline{0}$               | $\overline{0}$                 | 3                                   |
| 0%        | 25                          | 3         | $\overline{0}$               | $\overline{0}$                 | 3                                   |
|           | 100                         | 3         | $\overline{0}$               | $\overline{0}$                 | 3                                   |
|           | 250                         | 3         | $\mathbf 0$                  | $\overline{0}$                 | 3                                   |
| Totale 0% |                             | 15        | $\mathbf 0$                  | $\mathbf 0$                    | 15                                  |
|           | 2,5                         | 3         | $\overline{0}$               | $\mathbf 0$                    | 3                                   |
|           | $10$                        | 3         | $\overline{0}$               | $\overline{0}$                 | 3                                   |
| 1%        | 25                          | 3         | $\mathbf 0$                  | $\mathbf 0$                    | 3                                   |
|           | 100                         | 3         | $\overline{0}$               | $\overline{1}$                 | $\overline{2}$                      |
|           | 250                         | 3         | $\mathbf 0$                  | $\overline{2}$                 | $\mathbf{1}$                        |
| Totale 1% |                             | 15        | $\boldsymbol{0}$             | 3                              | 12                                  |
|           | 2,5                         | 3         | $\overline{2}$               | $\mathbf{1}$                   | $\overline{0}$                      |
|           | 10                          | 3         | 3                            | $\overline{0}$                 | $\overline{0}$                      |
| 4%        | 25                          | 3         | 3                            | $\mathbf 0$                    | 0                                   |
|           | 100                         | 3         | 3                            | $\overline{0}$                 | $\overline{0}$                      |
|           | 250                         | 3         | 3                            | $\mathbf 0$                    | $\mathbf 0$                         |
| Totale 4% |                             | 15        | 14                           | $\mathbf{1}$                   | $\mathbf 0$                         |

Tabella 13. Effetto della quantità di DNA genomico immesso

La tabella continua alla pagina seguente.

### Tabella 13. Continua

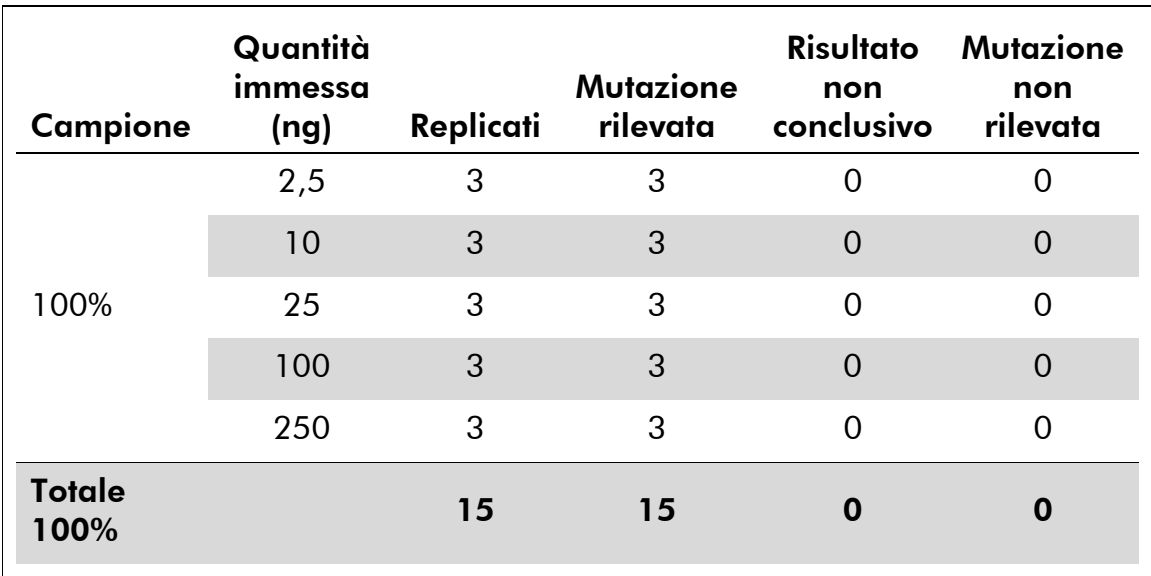

# Studi clinici

Sono stati analizzati campioni di DNA di 98 pazienti, precedentemente caratterizzati con un metodo indipendente, assieme a 9 campioni di DNA provenienti da donatori sani, utilizzando il kit *ipsogen* JAK2 Muta*Screen* EZ. I risultati sono riassunti nella Tabella 14.

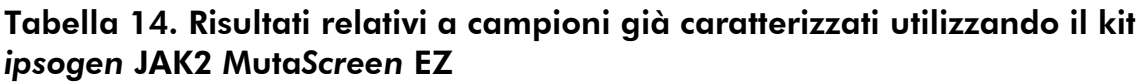

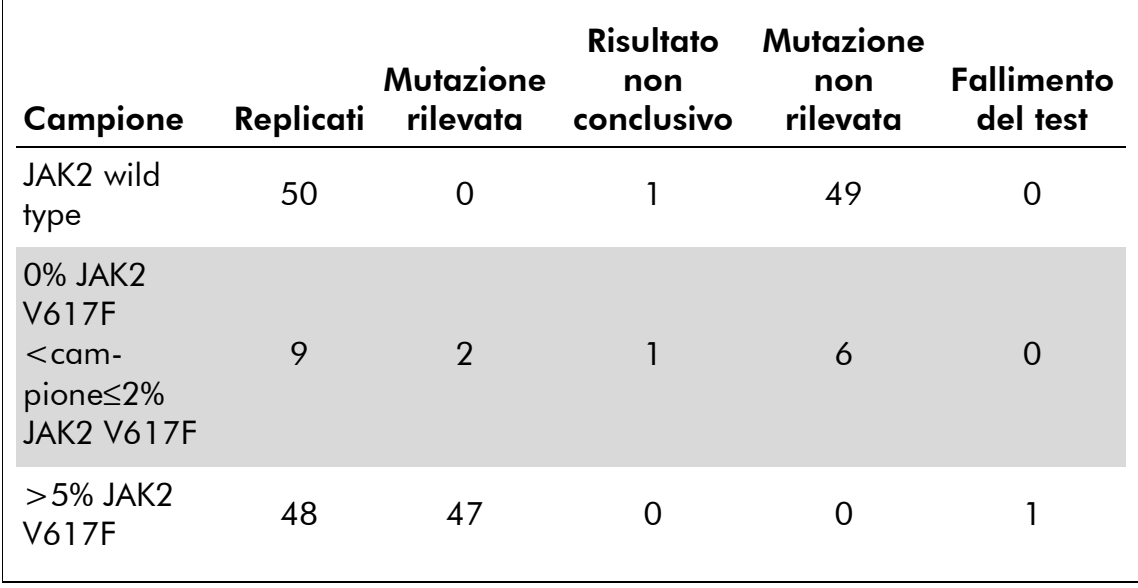

Nel 98% dei campioni a presunto risultato negativo la mutazione non è stata rilevata.

Nel 100% dei campioni a presunto risultato positivo la mutazione è stata individuata.

Quando i risultati equivoci (ovvero i campioni al di sotto del 2% o i risultati non conclusivi) vengono esclusi, la concordanza complessiva è del 100%.

# Bibliografia

- 1. Ma, W. et al. (2009) Mutation profile of JAK2 transcripts in patients with chronic myeloproliferative neoplasias. J. Mol. Diagn. 11, 49.
- 2. James, C. et al. (2005) A unique clonal JAK2 mutation leading to constitutive signalling causes polycythaemia vera. Nature 434, 1144.
- 3. Levine, R.L. et al. (2005) Activating mutation in the tyrosine kinase JAK2 in polycythemia vera, essential thrombocythemia, and myeloid metaplasia with myelofibrosis. Cancer Cell 7, 387.
- 4. Kralovics, R. et al. (2005) A gain-of-function mutation of JAK2 in myeloproliferative disorders. N. Engl. J. Med. 352, 1779.
- 5. Baxter, E.J. et al. (2005) Acquired mutation of the tyrosine kinase JAK2 in human myeloproliferative disorders. Lancet 36, 1054.
- 6. Tefferi, A. et al. (2009) Myeloproliferative neoplasms: contemporary diagnosis using histology and genetics. Nat. Rev. Clin. Oncol. **6**, 627.
- 7. Prchal, J.F. and Axelrad, A.A. (1974) Bone marrow responses in polycythemia vera. N. Engl. J. Med. 290, 1382.
- 8. Tefferi, A. and Vardiman, J.W. (2008) Classification and diagnosis of myeloproliferative neoplasms: the 2008 World Health Organization criteria and point-of-care diagnostic algorithms. Leukemia 22, 14.
- 9. Barosi, G. et al. (2009) Response criteria for essential thrombocythemia and polycythemia vera: result of a European LeukemiaNet consensus conference. Blood 113, 4829.
- 10. Pardanani, A. et al. (2011) Safety and efficacy of TG101348, a selective JAK2 inhibitor, in myelofibrosis. J. Clin. Oncol. 29, 789.

# Simboli

Sulla confezione o sull'etichettatura possono comparire i seguenti simboli:

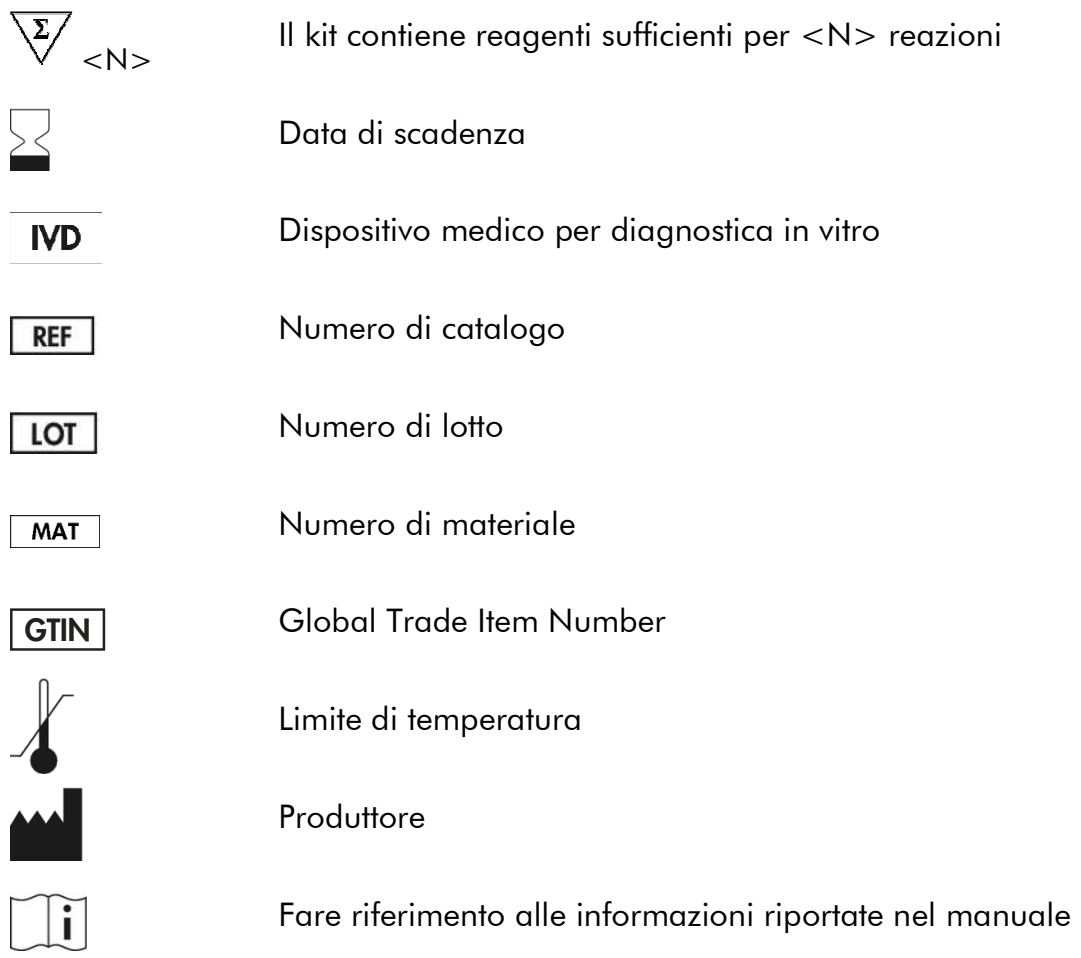

# Informazioni sui contatti

Per ricevere assistenza tecnica e ulteriori informazioni, consultate il nostro sito www.qiagen.com/Support, chiamate il numero 00800-22-44-6000 oppure contattate il servizio di assistenza tecnica QIAGEN o il distributore locale (consultate il retro della copertina o il sito www.qiagen.com).

# Informazioni per gli ordini

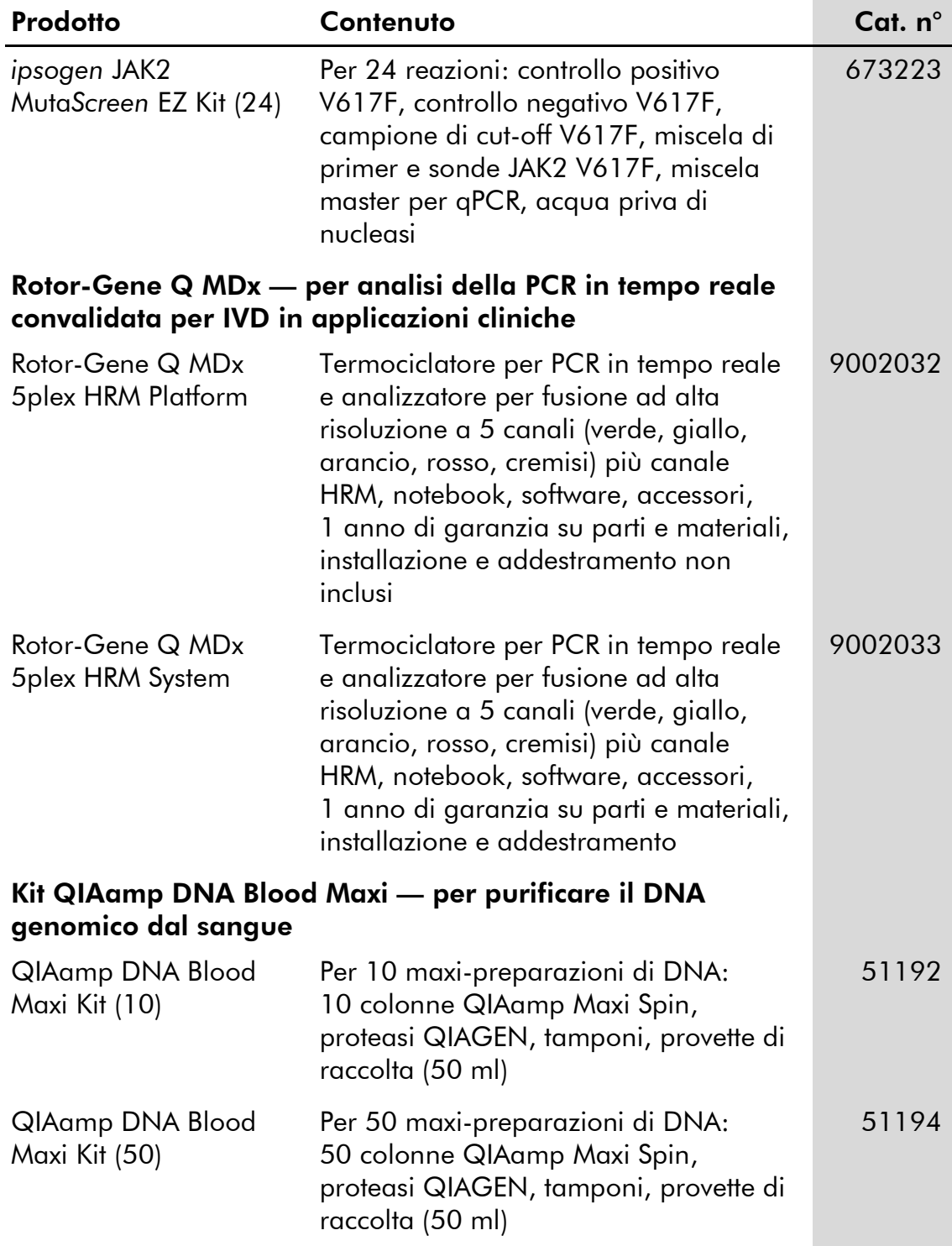

Per informazioni aggiornate sulla licenza e per i disclaimer specifici dei prodotti consultare il rispettivo manuale del kit o il manuale utente QIAGEN. I manuali dei kit e i manuali utente QIAGEN sono disponibili nel sito www.qiagen.com, oppure possono essere richiesti al servizio di assistenza tecnica QIAGEN o al proprio distributore locale.

Questo prodotto è destinato all'uso diagnostico in vitro. I prodotti *ipsogen* non possono essere rivenduti, modificati per la rivendita o impiegati per la realizzazione di prodotti commerciali senza il consenso scritto di QIAGEN.

Le informazioni contenute in questo documento sono soggette a modifiche senza preavviso. QIAGEN non si assume responsabilità per errori eventualmente riscontrati in questo documento. Questo documento è considerato completo e accurato al momento della pubblicazione. In nessun caso QIAGEN potrà essere ritenuta responsabile di danni accidentali, particolari, multipli o secondari in relazione all'impiego di questo documento o derivanti da quest'ultimo.

I prodotti *ipsogen* sono garantiti conformi alle specifiche indicate. L'unico obbligo di QIAGEN, e l'unico rimedio a cui ha diritto il cliente, è la sostituzione gratuita dei prodotti in caso gli stessi non offrano le prestazioni richieste.

Questo prodotto è venduto ai sensi del contratto di licenza stipulato con Epoch Biosciences per l'uso esclusivo nel settore IVD, e non può essere utilizzato per qualsiasi altra finalità di ricerca, commerciale, ricerca clinica o di altra natura che non rientri in tale settore.

La mutazione JAK2 V617F e i suoi utilizzi sono protetti da brevetto, tra cui il brevetto europeo EP1692281, i brevetti USA 7.429.456 e 7.781.199, le domande di brevetto US20090162849 e US20120066776 e le controparti straniere.

L'acquisto del presente prodotto non conferisce alcun diritto all'uso in applicazioni cliniche per farmaci mirati a JAK2 V617F. QIAGEN sviluppa programmi in licenza specifici per tali usi. Contattare l'ufficio legale di QIAGEN all'indirizzo jak2licenses@qiagen.com.

Marchi: QIAGEN®, Sample to Insight®, QIAamp®, ipsogen®, Rotor-Gene® (Gruppo QIAGEN); ABI PRISM®, Applied Biosystems®, FAM™, VIC®<br>(Thermo Fisher Scientific Inc.); Excel® (Microsoft Corporation Corporation); LightCycler®, T

#### Contratto di Licenza Limitato

L'uso di questo prodotto implica l'accettazione da parte dell'acquirente o dell'utente del kit *ipsogen* JAK2 Muta*Screen* EZ alle seguenti condizioni:

- 1. Il kit *ipsogen*JAK2 Muta*Screen* EZ deve essere usato unicamente secondo le istruzioni contenute nel M*anuale del kit* ipsogen *JAK2 Muta*Screen *EZ* e in combinazione con i componenti contenuti nel kit. QIAGEN non concede alcuna licenza, in relazione a qualunque proprietà intellettuale, per l'uso o l'aggiunta dei componenti di questo kit ad altri componenti non contenuti nel kit stesso, ad eccezione di quanto descritto nel *Manuale del kit* ipsogen *JAK2 Muta*Screen *EZ* e nei protocolli aggiuntivi disponibili sul sito www.qiagen.com.
- 2. Se non espressamente dichiarato nelle licenze, QIAGEN non garantisce in alcun modo che questi kit e/o il relativo impiego non violino i diritti di terze parti.
- 3. Il presente kit ed i relativi componenti sono concessi in licenza per l'impiego monouso e non possono essere riutilizzati, ripristinati o rivenduti.
- 4. QIAGEN esclude specificamente qualunque altra licenza, espressa o implicita, che non rientri tra quelle espressamente dichiarate.
- 5. L'acquirente e l'utente del kit concordano nel non compiere e nel non consentire ad altri di compiere o contribuire a compiere azioni illecite. QIAGEN può imporre presso qualunque tribunale i divieti del presente Contratto di Licenza Limitato, e recupererà tutte le spese di indagine e spese legali, comprese le parcelle degli avvocati, in qualunque azione per imporre il presente Contratto di Licenza Limitato o qualsiasi diritto di proprietà intellettuale correlato al kit e/o ai suoi componenti.

Per le condizioni di licenza aggiornate, consultare il sito www.qiagen.com.

HB-1359-003 © 2013–2016 QIAGEN, tutti i diritti riservati.

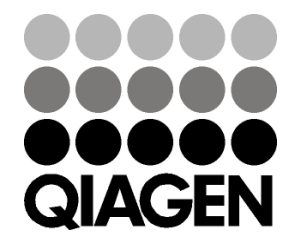

www.qiagen.com